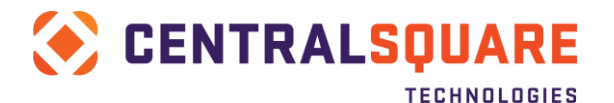

# **FusionOS Installer Instructions**

This is the installation guide for the Fusion ONESolution installer. This guide provides instructions for installing, updating, and maintaining your Fusion REST web service. Each of these actions: installing, updating, or maintaining, has its own set of steps and instructions to follow. This guide explains what each of these actions does, and then guides and directs you to the steps you need to do for the action.

## <span id="page-0-0"></span>**Configuration Checklist**

Before you start the installation, go through the checklist below and fill out all the values. You will be prompted to enter this information during the install. You should also print this list and keep a copy for your records.

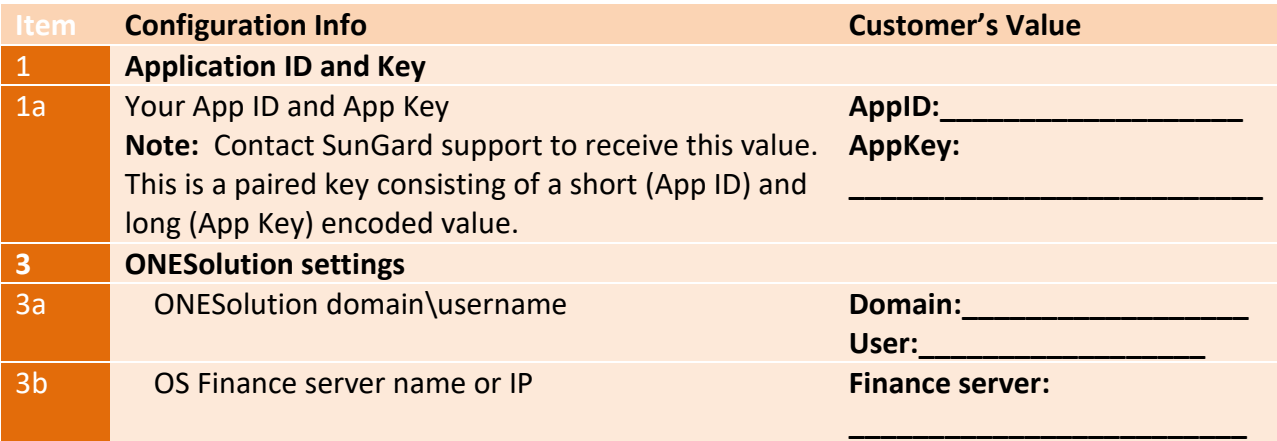

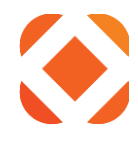

# **Contents**

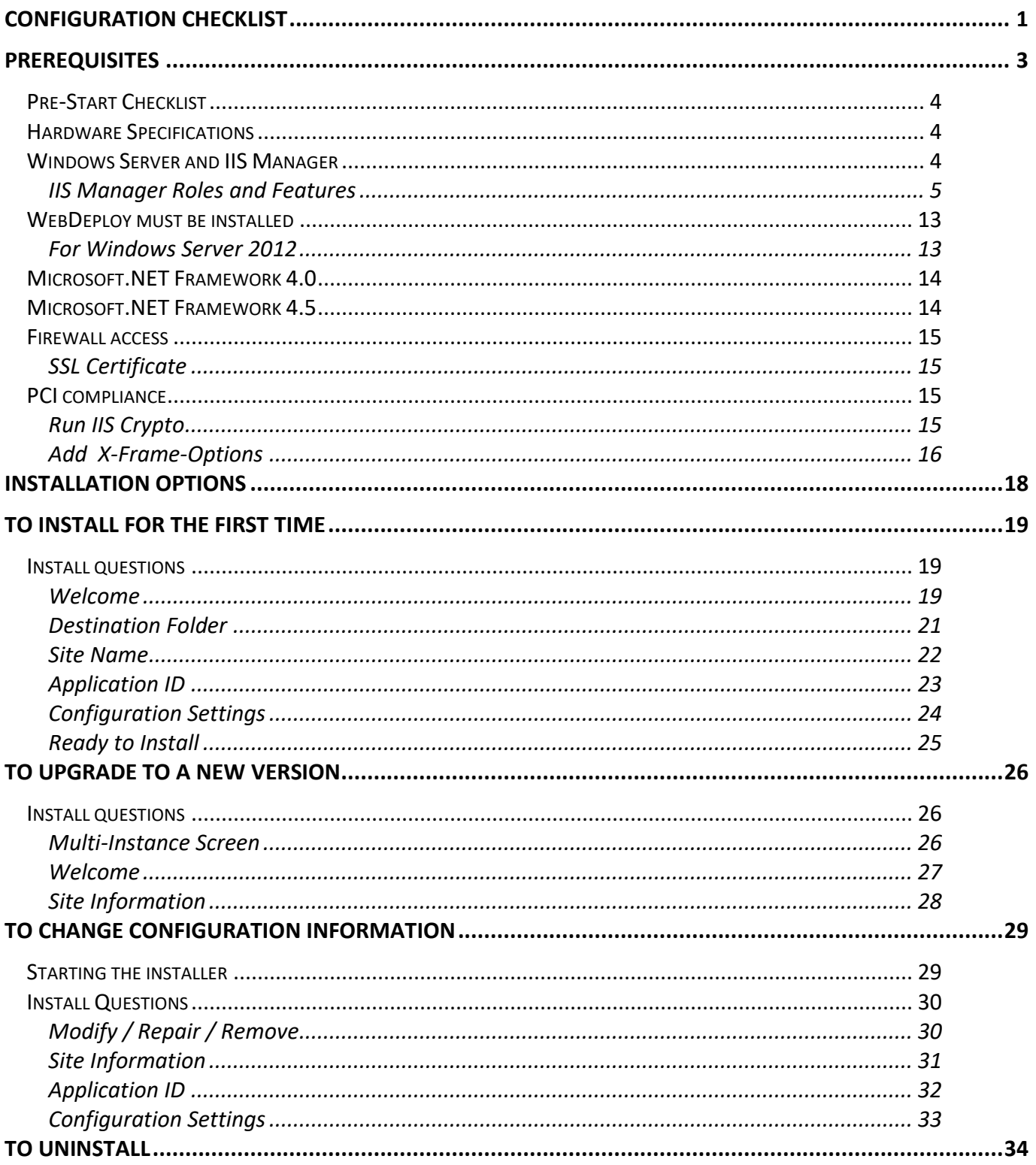

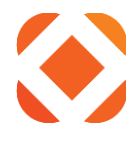

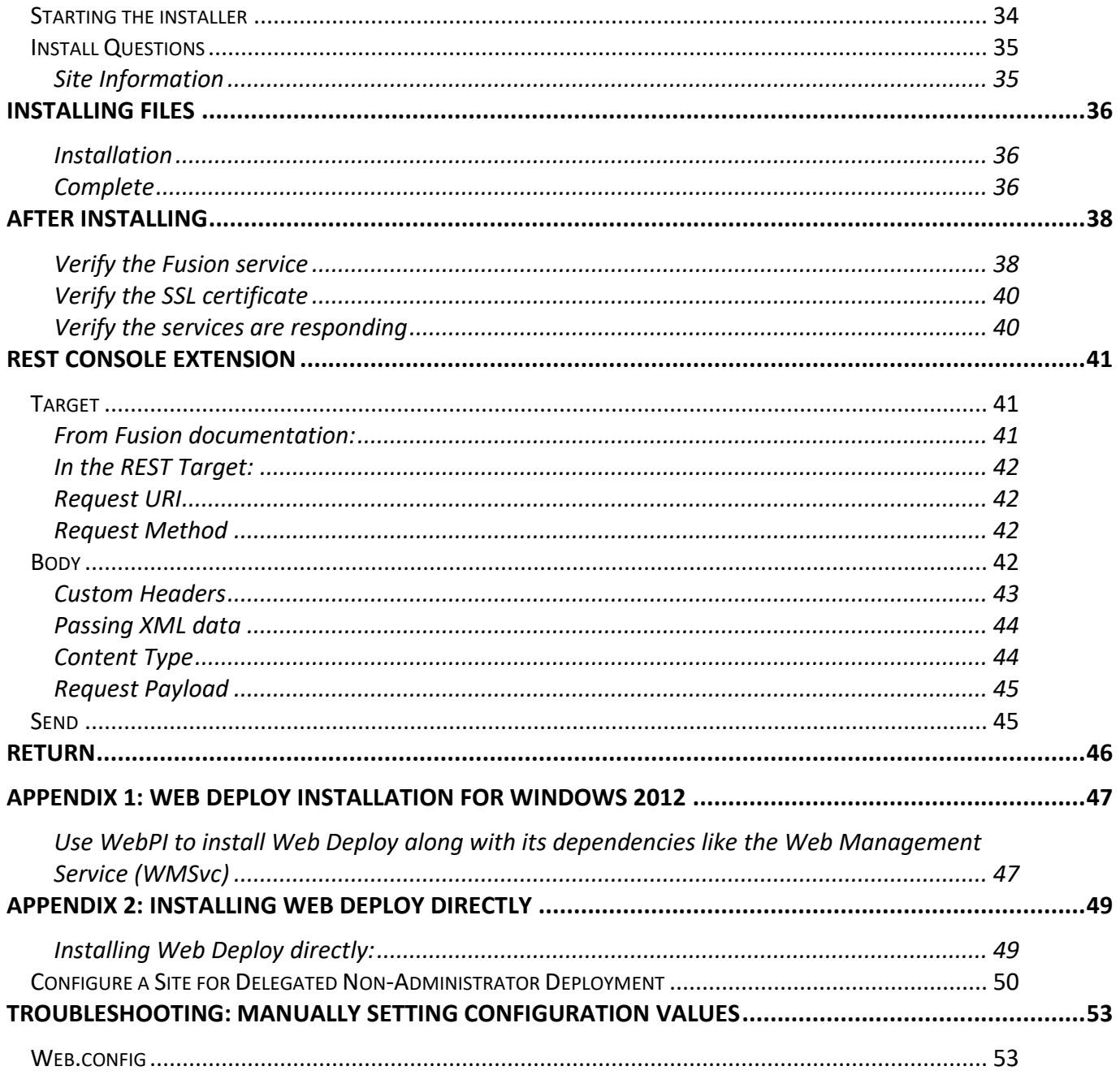

# <span id="page-2-0"></span>**Prerequisites**

This section goes over prerequisites of other programs that must be installed before running the Fusion installation. The installation will not be able to install without these already installed on the server.

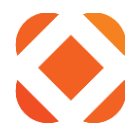

Go through the following checklist before starting any installation. For instructions, press **CTRL+Click** on the underlined portion of the text, and it will guide you to the section for that requirement.

## <span id="page-3-0"></span>**Pre-Start Checklist**

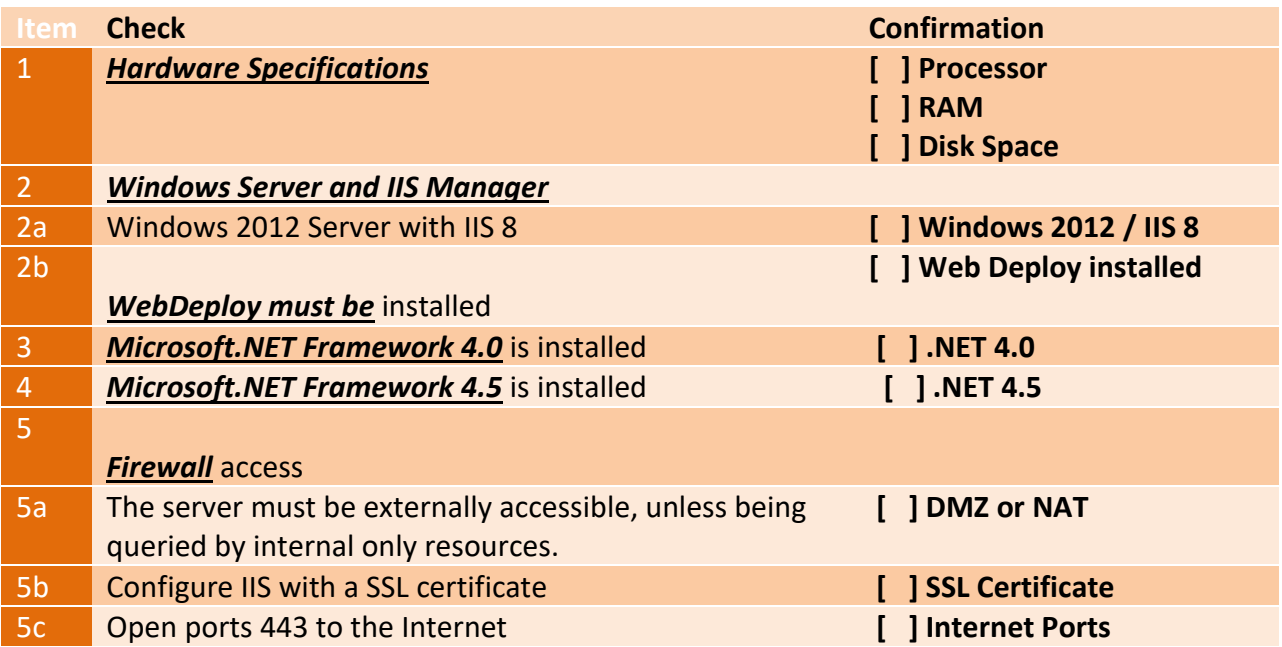

### <span id="page-3-1"></span>**Hardware Specifications**

Recommended hardware specifications:

- Windows 2012 64 bit
- 2 GHz processor (2 processors)
- 6 GB RAM
- 60 GB disk space

### <span id="page-3-2"></span>**Windows Server and IIS Manager**

IIS Manager should already be installed on the windows server as part of the operating system. The table below lists the valid operating systems (OS) and IIS version required. Click on the Windows OS name in the table to go to the IIS install instructions for the operating system. You can use this information to verify that IIS Manager is installed and setup correctly.

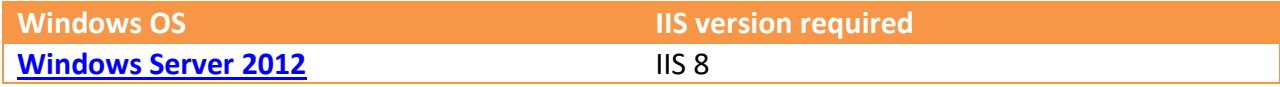

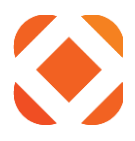

### <span id="page-4-0"></span>*IIS Manager Roles and Features*

During the IIS installation, make sure to enable the following roles and features:

If this is the first time IIS is installed on the server, select the Web Server role.

• Roles: Web Server

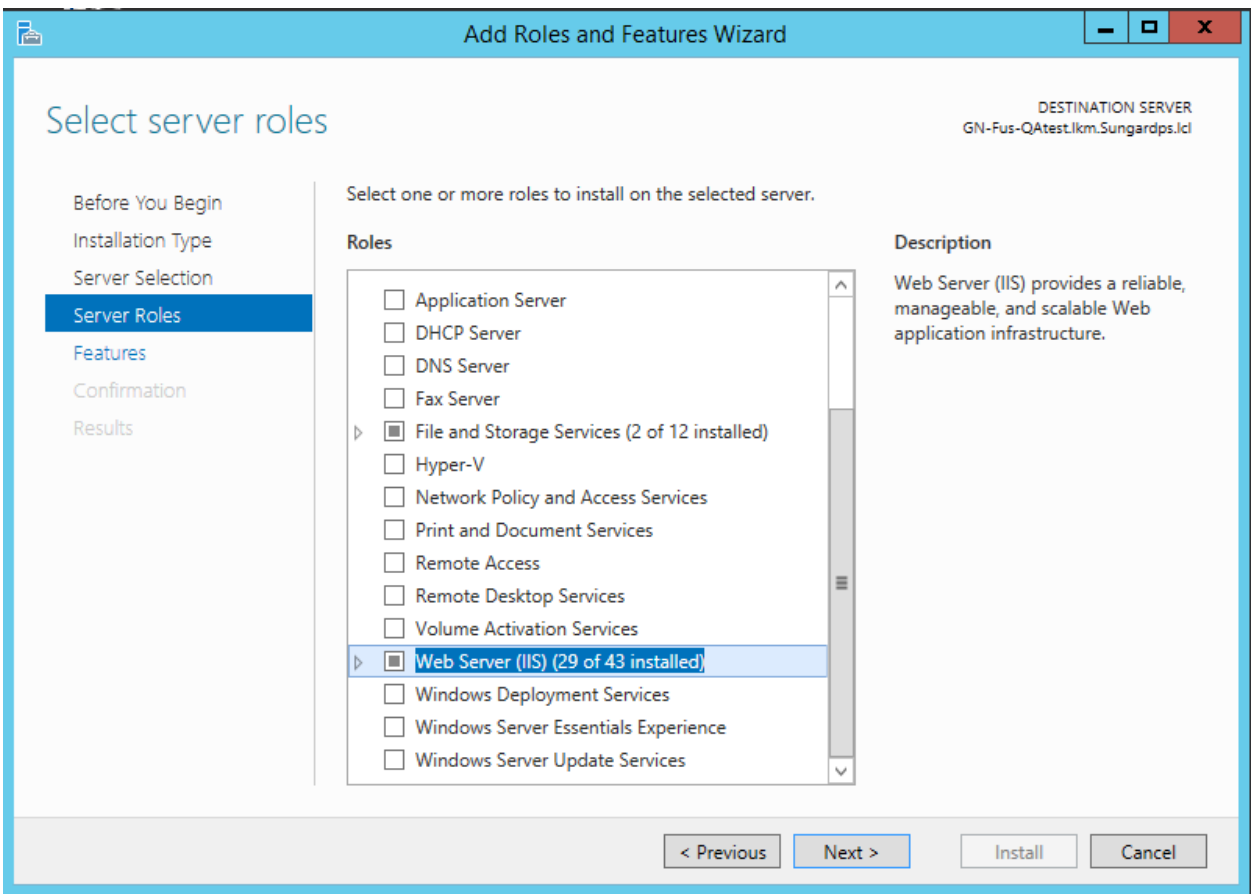

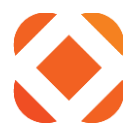

Select the following options under Web Server.

Note: If this is the first time you are installing IIS, these options may not be available until after the Features dialog, which comes next. After selecting the features, it will prompt you to select the Web Server settings that are displayed here.

- Roles: Web Server (IIS) > Web Server > Common HTTP Features
	- o Default Document
	- o Directory Browsing
	- o HTTP Errors
	- o Static Content
	- o HTTP Redirection

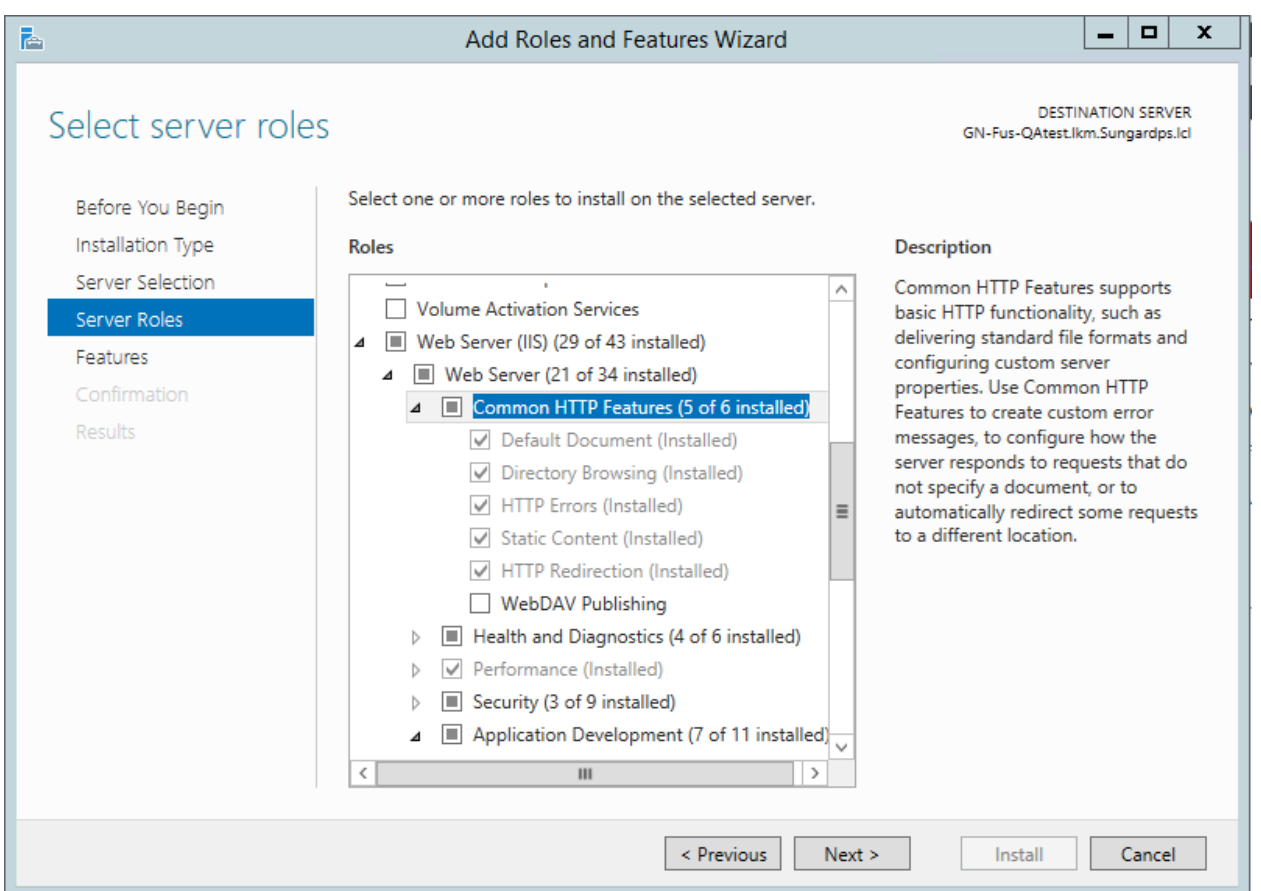

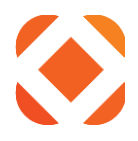

- Roles: Web Server (IIS) > Web Server > Health and Diagnostics
	- o HTTP Logging
	- o Logging Tools
	- o Request Monitor
	- o Tracing

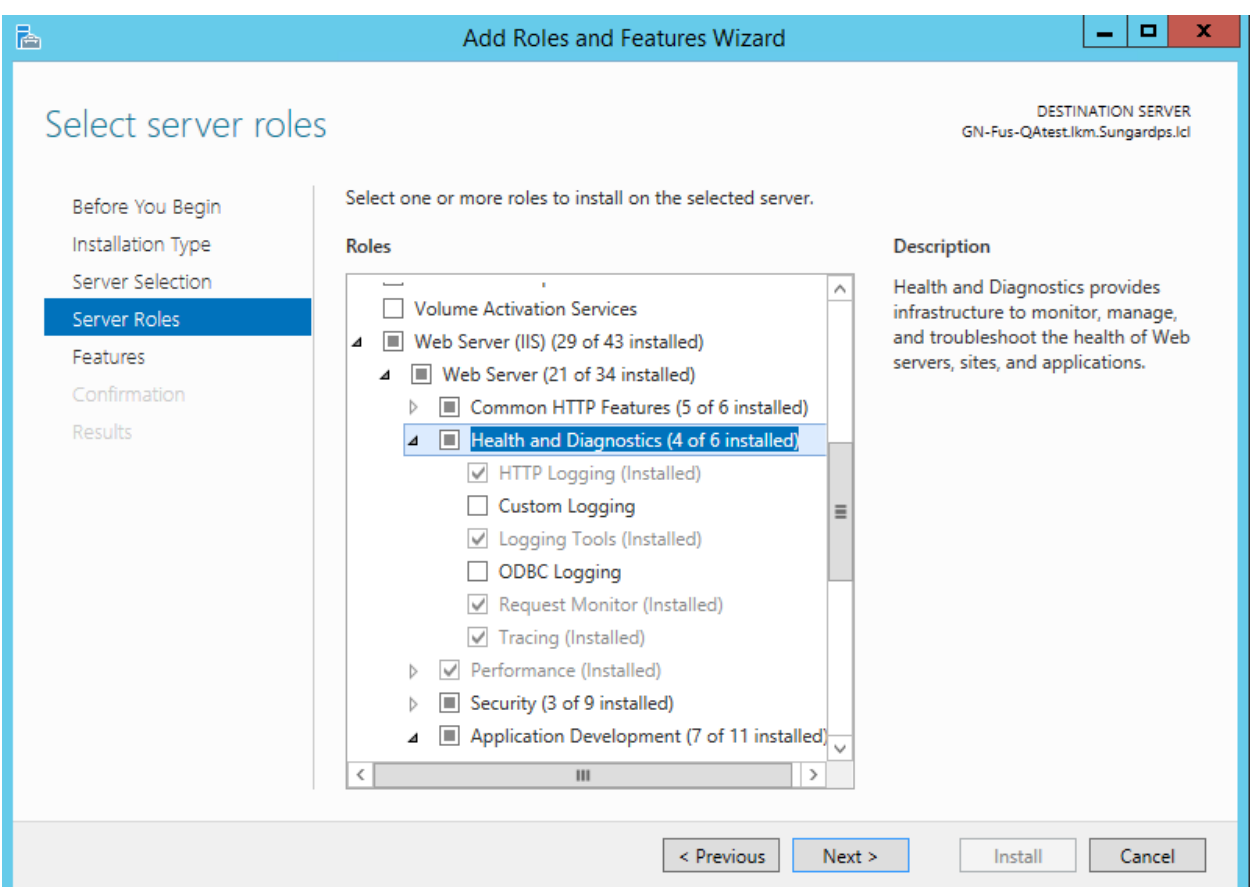

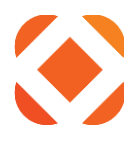

- Roles: Web Server (IIS) > Web Server > Performance
	- o Static Content Compression
	- o Dynamic Content Compression

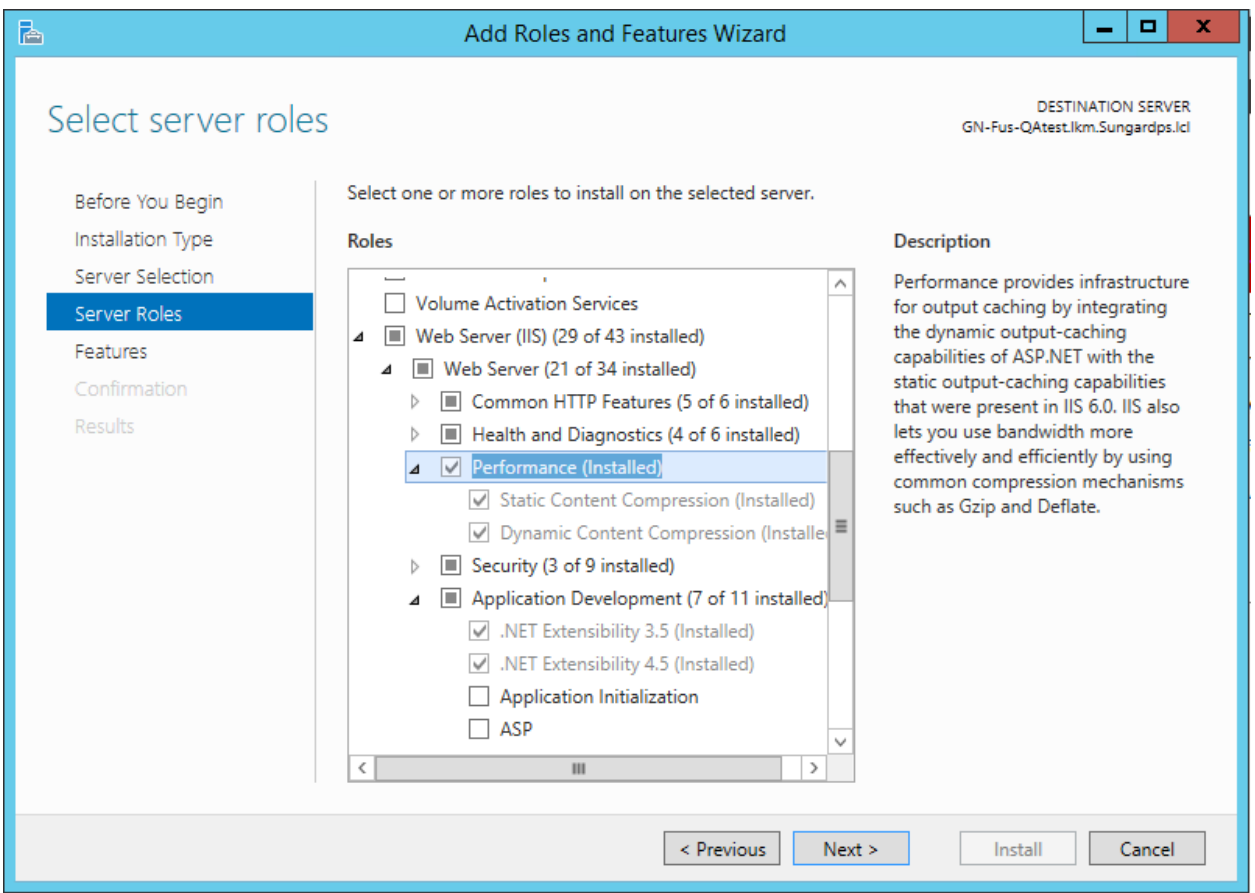

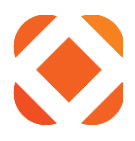

- Roles: Web Server (IIS) > Web Server > Security
	- o Request Filtering
	- o Basic Authentication
	- o Windows Authentication

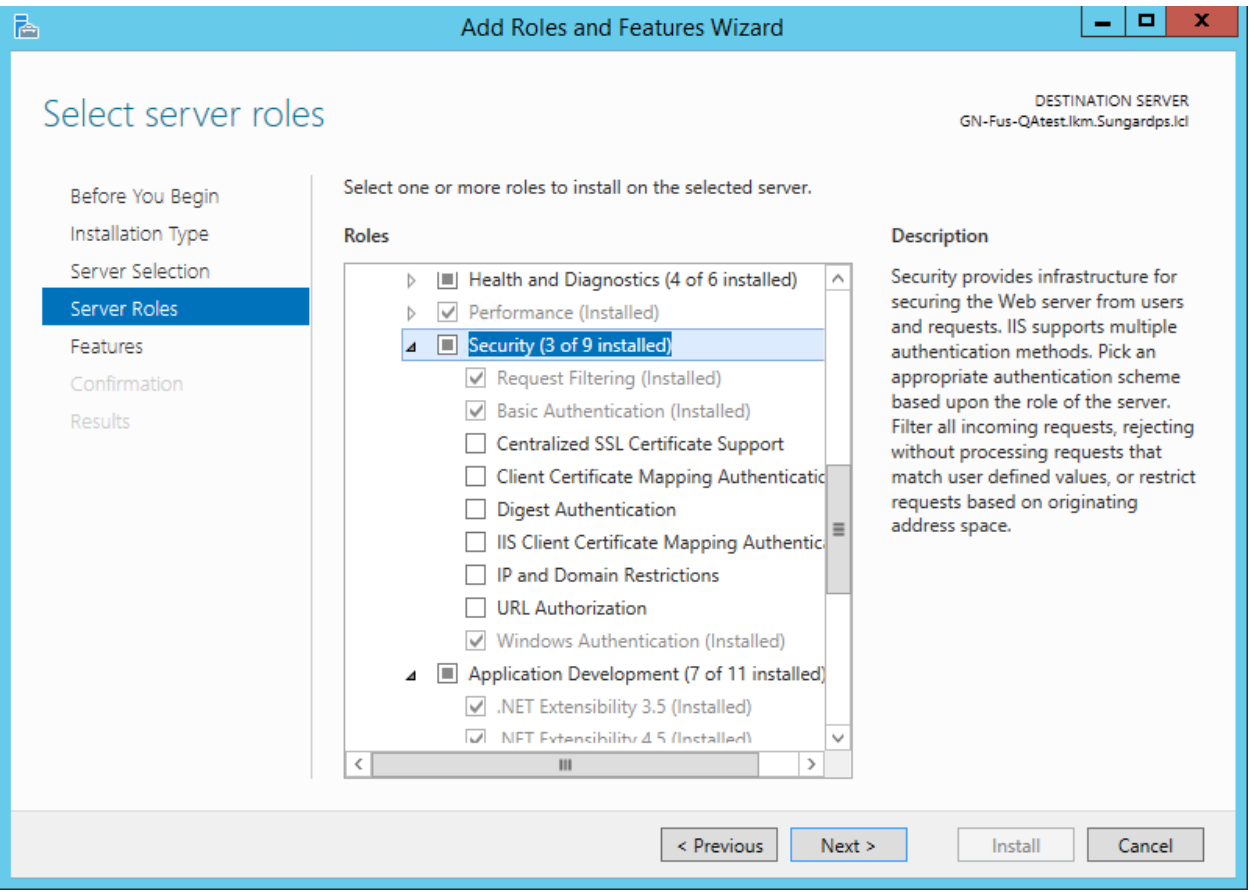

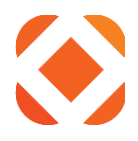

- Roles: Web Server (IIS) > Web Server > Application Development
	- o .NET Extensibility 4.5
	- o ASP.NET (Windows Server 2008)
	- o ASP.NET 4.5 (Windows Server 2012)
	- o Checking ASP.NET 4.5 will prompt to include the following pre-requisites
		- .NET Extensibility 4.5
		- ISAPI Extenstions
		- ISAPI Filters
	- o CGI
	- o ISAPI Extensions
	- o ISAPI Filters

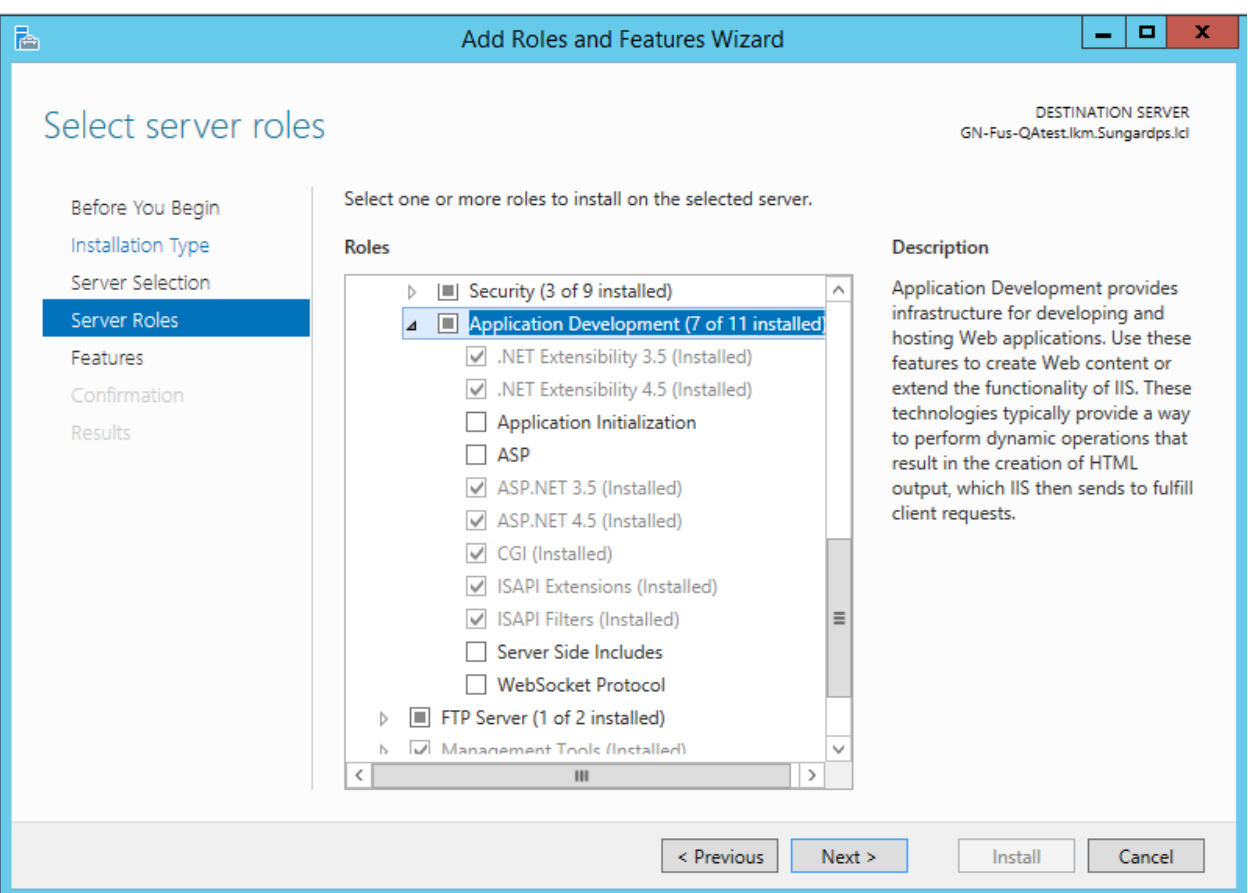

.NET Extensibility 3.5 and ASP.NET 3.5 are not required.

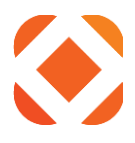

- Roles: Web Server (IIS) > Management Tools
	- o IIS Management Console
	- o IIS Management Scripts and Tools

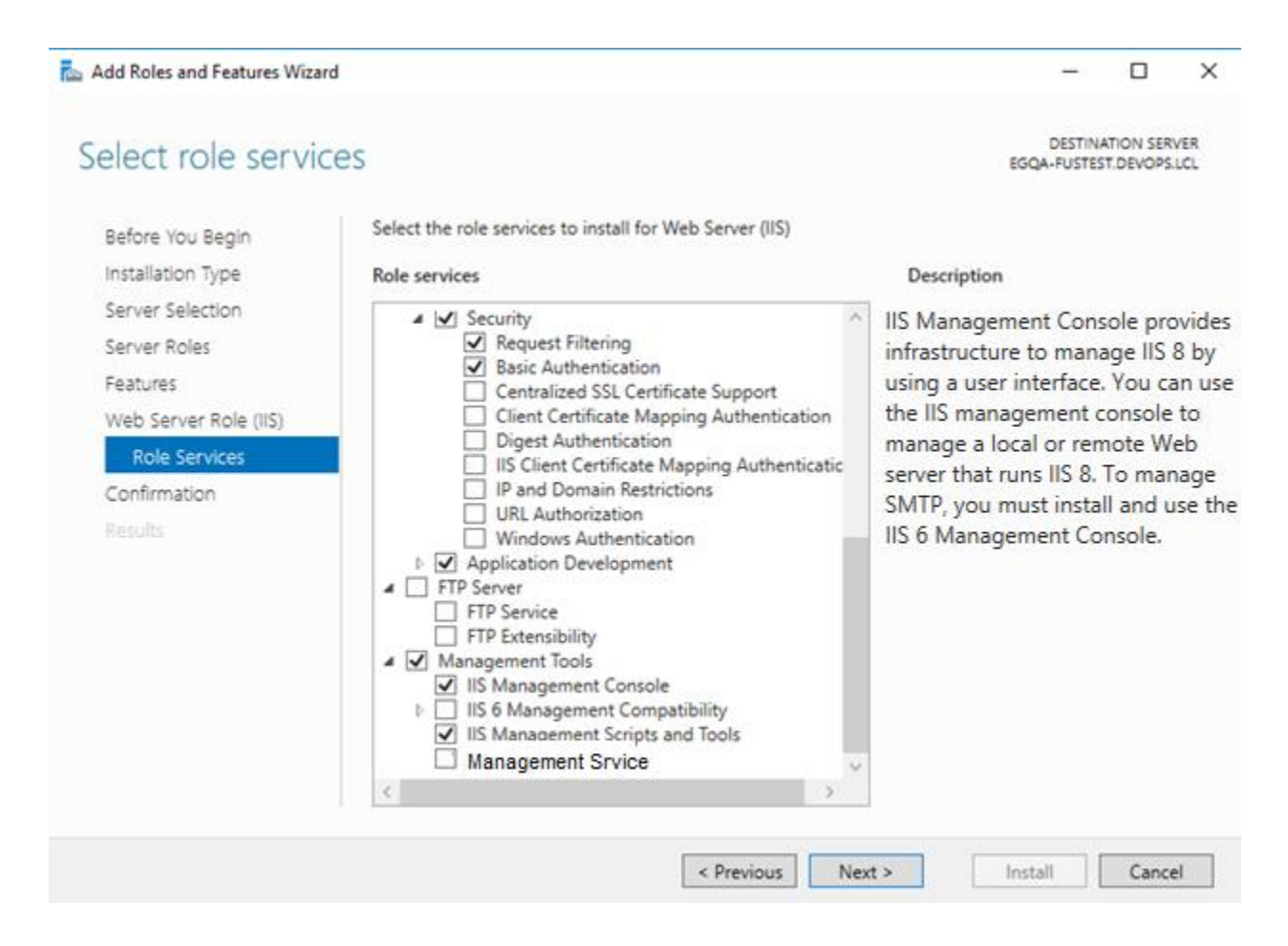

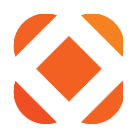

## • Features: .NET Framework 4.5 Features > WCF Services > HTTP Activation

<span id="page-11-0"></span>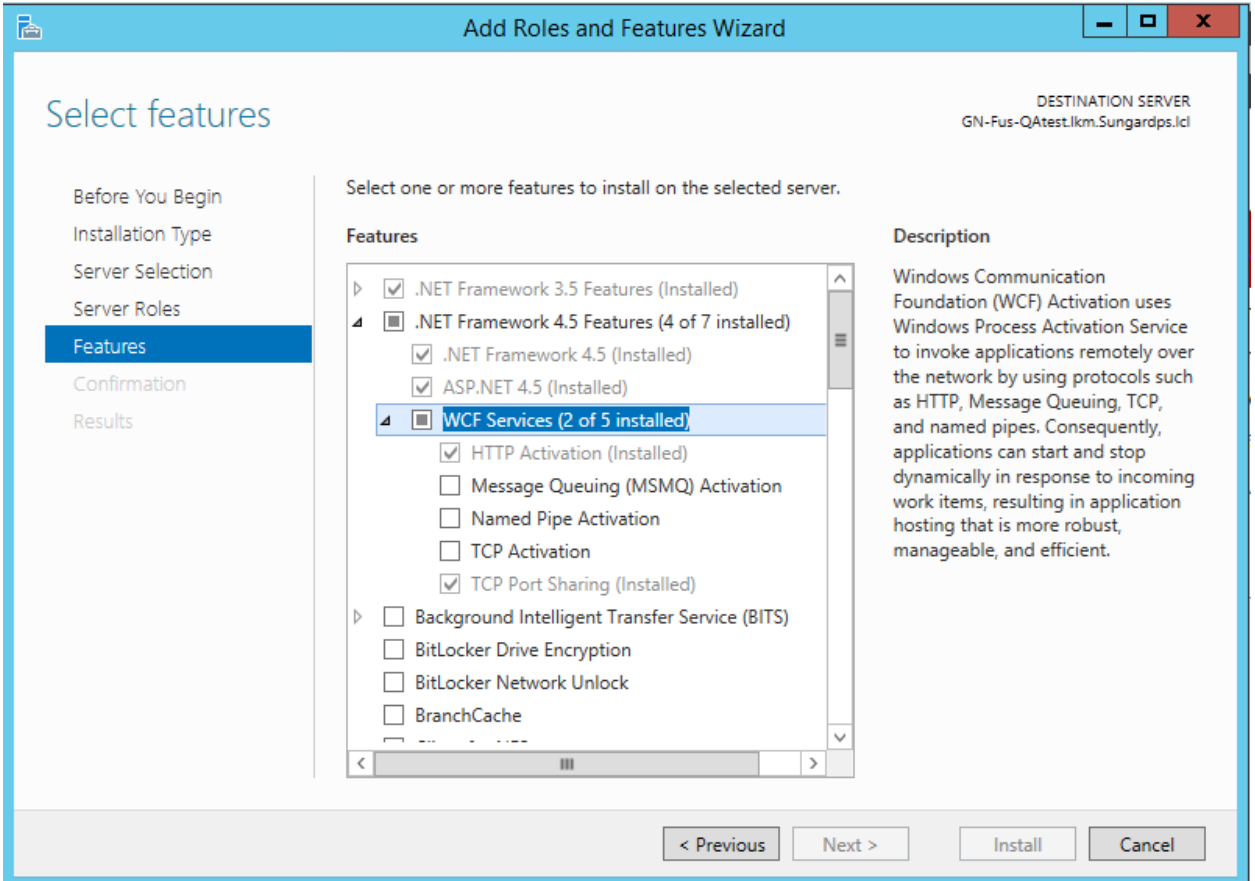

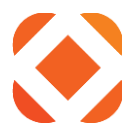

### <span id="page-12-0"></span>**WebDeploy must be installed**

Web Deploy (msdeploy.exe) is used to deploy web applications to IIS. It is an IIS extension that is downloaded and installed separately. It should be located in one of the folders below if it is installed on your machine.

<span id="page-12-1"></span>*For Windows Server 2012* 

C:\Program Files\IIS\Microsoft Web Deploy V3\msdeploy.exe C:\Program Files (x86)\IIS\Microsoft Web Deploy V3\ msdeploy.exe

If it is not installed follow the instructions for downloading and installing in the Appendix.

*[Appendix 1: Web Deploy installation for Windows 2012](#page-46-0)*

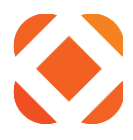

### <span id="page-13-0"></span>**Microsoft.NET Framework 4.0**

Microsoft .NET Framework 4.0 is required for eBill presentment (CX) and permit printing (BP). It should already be included on Windows 8 or Windows 2012 servers, but it may need to be downloaded on earlier versions. You can download Microsoft .NET Framework 4.0 from the Microsoft Download Center: Microsoft [.NET 4.0 Download](http://www.microsoft.com/en-us/download/details.aspx?id=17851)

### <span id="page-13-1"></span>**Microsoft.NET Framework 4.5**

Microsoft .NET Framework 4.0 is required. It should already be included on Windows 8 or Windows 2012 servers, but it may need to be downloaded on earlier versions. You can download [Microsoft](http://www.microsoft.com/en-us/download/details.aspx?id=40773) .NET Framework 4.5.1 from the Microsoft Download Center: Microsoft [.NET 4.5.1 Download](http://www.microsoft.com/en-us/download/details.aspx?id=40773)

You can verify what .NET version you have installed by checking the registry key:

### **HKEY\_LOCAL\_MACHINE\SOFTWARE\Microsoft\net Framework Setup\NDP\v4\Full\Version**

Any 4.5 version should be sufficient.

<span id="page-13-2"></span>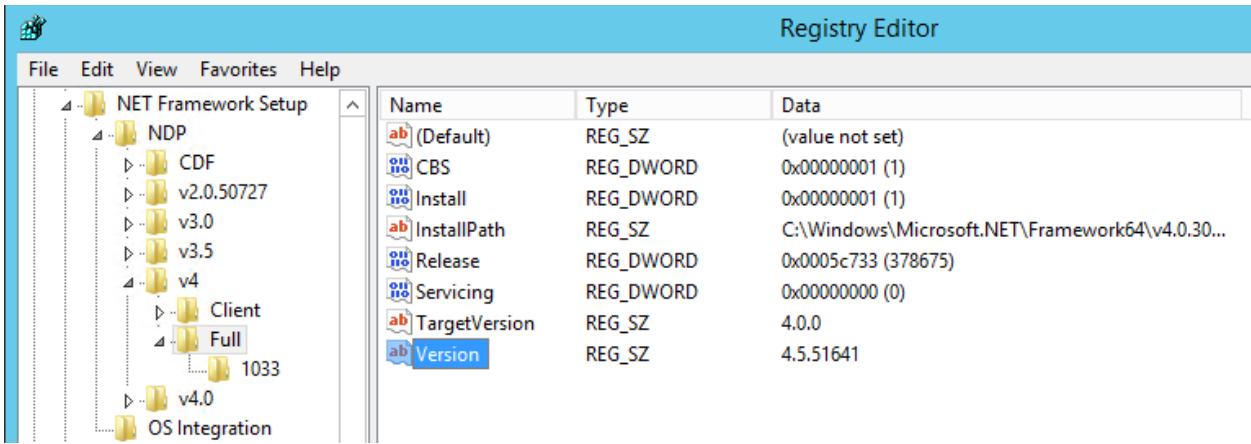

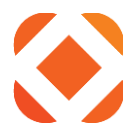

### <span id="page-14-0"></span>**Firewall access**

Clients will need to open the identified ports on their server. This is used by the applications to access the services over the internet.

Internet Ports:443

### <span id="page-14-1"></span>*SSL Certificate*

Click the link below for instructions on how to create a SSL Certificate for IIS. <http://www.iis.net/learn/manage/configuring-security/how-to-set-up-ssl-on-iis>

### <span id="page-14-2"></span>**PCI compliance**

<span id="page-14-3"></span>For IIS to meet PCI compliance you will need to take the following steps.

#### *Run IIS Crypto*

The latest PCI security standards requires SSL v3 and TLS 1.0 protocols to not be used. IIS should be using TLS 1.2. Download [IIS Crypto](https://www.nartac.com/Products/IISCrypto) from [NarTac.](https://www.nartac.com/Products/IISCrypto) It's a free download, (but we cannot endorse or support it).

- 1. Select Best Practices
- 2. Disable DH
- 3. Disable all but TLS 1.2

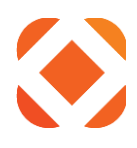

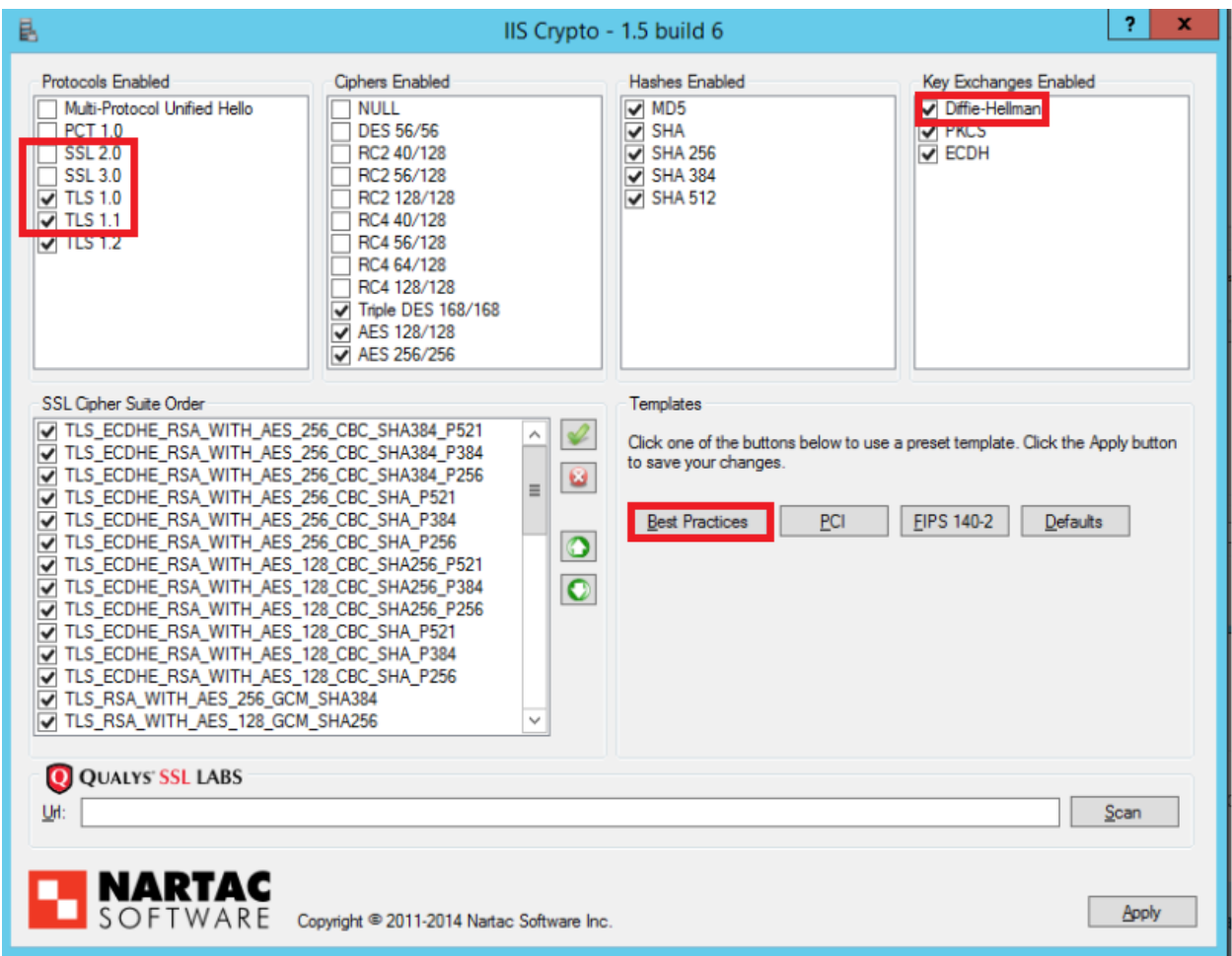

### <span id="page-15-0"></span>*Add X-Frame-Options*

The X-Frame-Options header can be used to prevent framesniffing techniques. See <https://support.microsoft.com/en-us/kb/2694329> for more information.

- 1. Open Internet Information Services **(IIS) Manager.**
- 2. In the **Connections** pane on the left side, expand the **Sites** folder and select **FusionServices**
- 3. Double-Click the **HTTP Response Headers** icon in the feature list in the middle.
- 4. In the **Actions** pane on the right side, click **Add**.
- 5. In the dialog box that appears, type **X-Frame-Options** in the Name field, and type **SAMEORIGIN** in the Value field.
- 6. Click **OK** to save your changes.

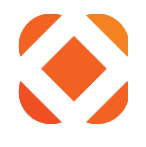

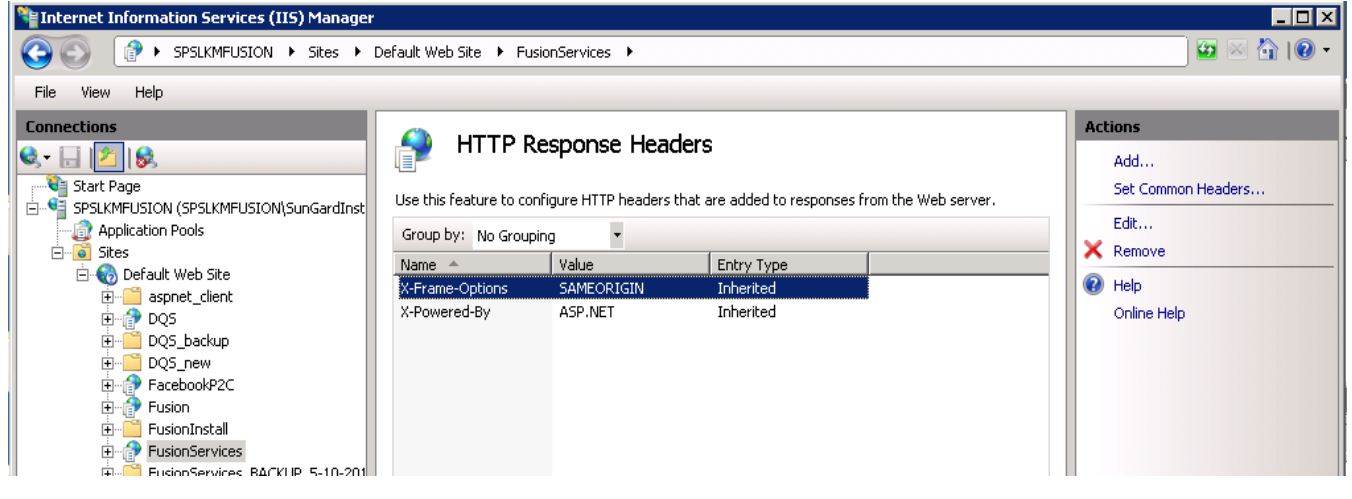

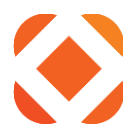

## <span id="page-17-0"></span>**Installation Options**

Click here: *[To install for the first time](#page-18-0)* Use this option if this is the first time you are installing Fusion on the server.

Click here: *[To upgrade to a new version](#page-25-0)*

Use this option if you already have a version of Fusion installed, and you want to upgrade it to a new version.

Click here: *[To change configuration information](#page-28-0)*

Use this option to change the configuration values after Fusion is already installed. I.e., changing the iSeries password or adding an AppID.

Click here: *[To uninstall](#page-33-0)*

Use this option to uninstall and remove the FusionOS web service.

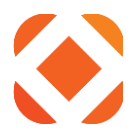

## <span id="page-18-0"></span>**To install for the first time**

If you are installing Fusion for the first time on the server, this section guides you through the steps required.

### <span id="page-18-1"></span>**Install questions**

The installer displays screens prompting you for the information you gathered in your [Configuration Checklist.](#page-0-0) This section guides you through the screens and instructs you about how to provide the required information.

#### <span id="page-18-2"></span>*Welcome*

This screen states general information and requirements about the installer. See the section [Pre-Start Checklist](#page-3-0) for information about installing the prerequisites. When you click Next, the installer verifies that the prerequisites are installed. Click the **Instructions** button to display the installation instructions where you will find a list of the prerequisites and instructions on how to install them.

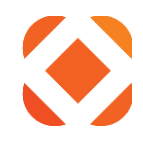

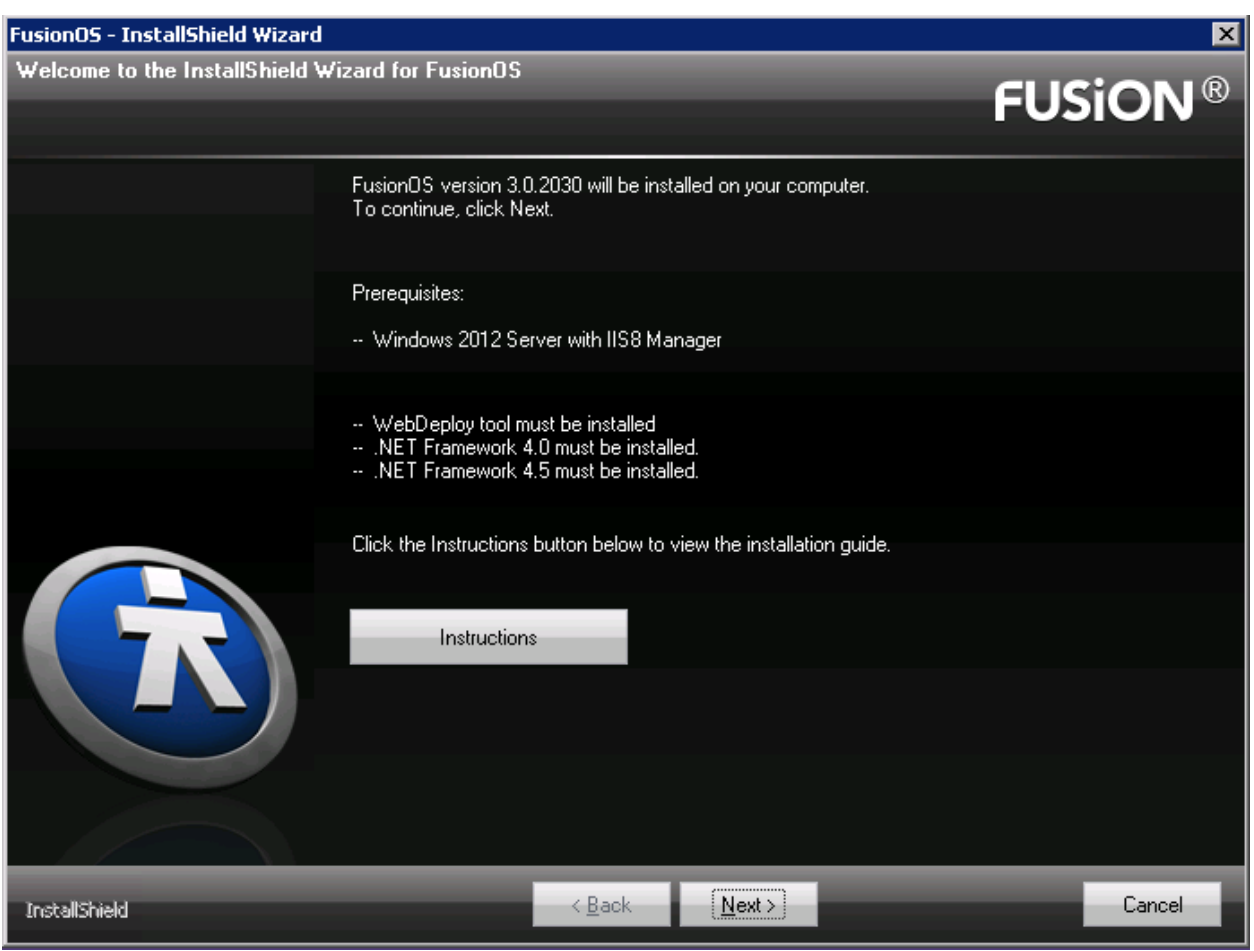

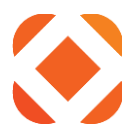

### <span id="page-20-0"></span>*Destination Folder*

Select the directory to install the Fusion services to. By default, this is your IIS folder, C:\inetpub\wwwroot. You can change it to install to a different location if you prefer. The install will create a folder under the selected folder where the service files will be installed.

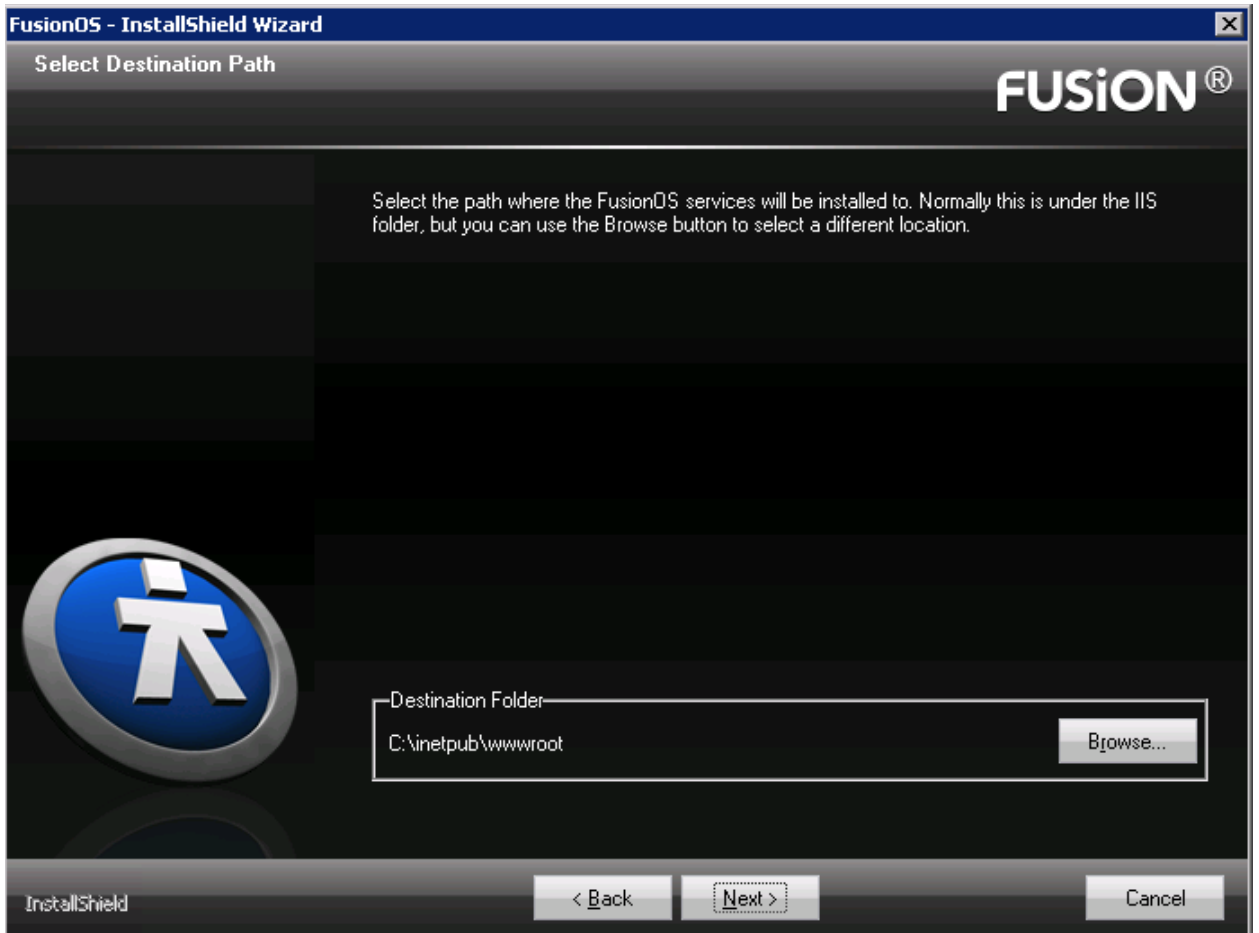

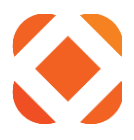

#### <span id="page-21-0"></span>*Site Name*

Enter a name for the Fusion services. By default, this is FusionOSServices.

You can have more than one copy of the Fusion service on a machine. Each is identified by the **Site Name**. For example, you could install a second copy of Fusion for your test environment and call it FusionOSTest.

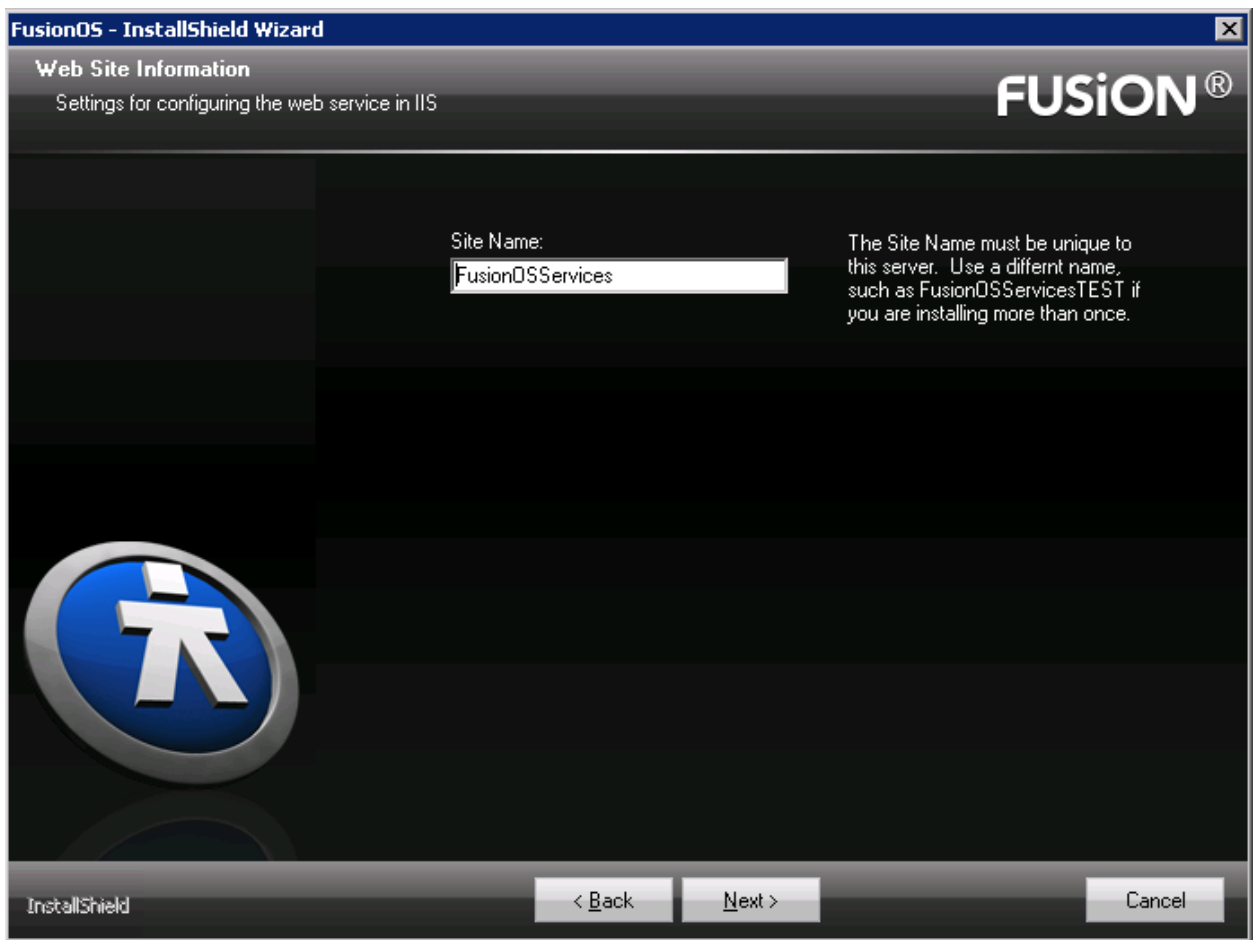

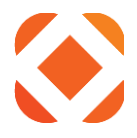

## <span id="page-22-0"></span>*Application ID*

An **Application ID** and **Application Key** will be provided to you when you purchase Fusion through SunGard. This information is from item 1 in your [Configuration Checklist.](#page-0-0) Both fields are required.

**Description** indicates the owner of the license.

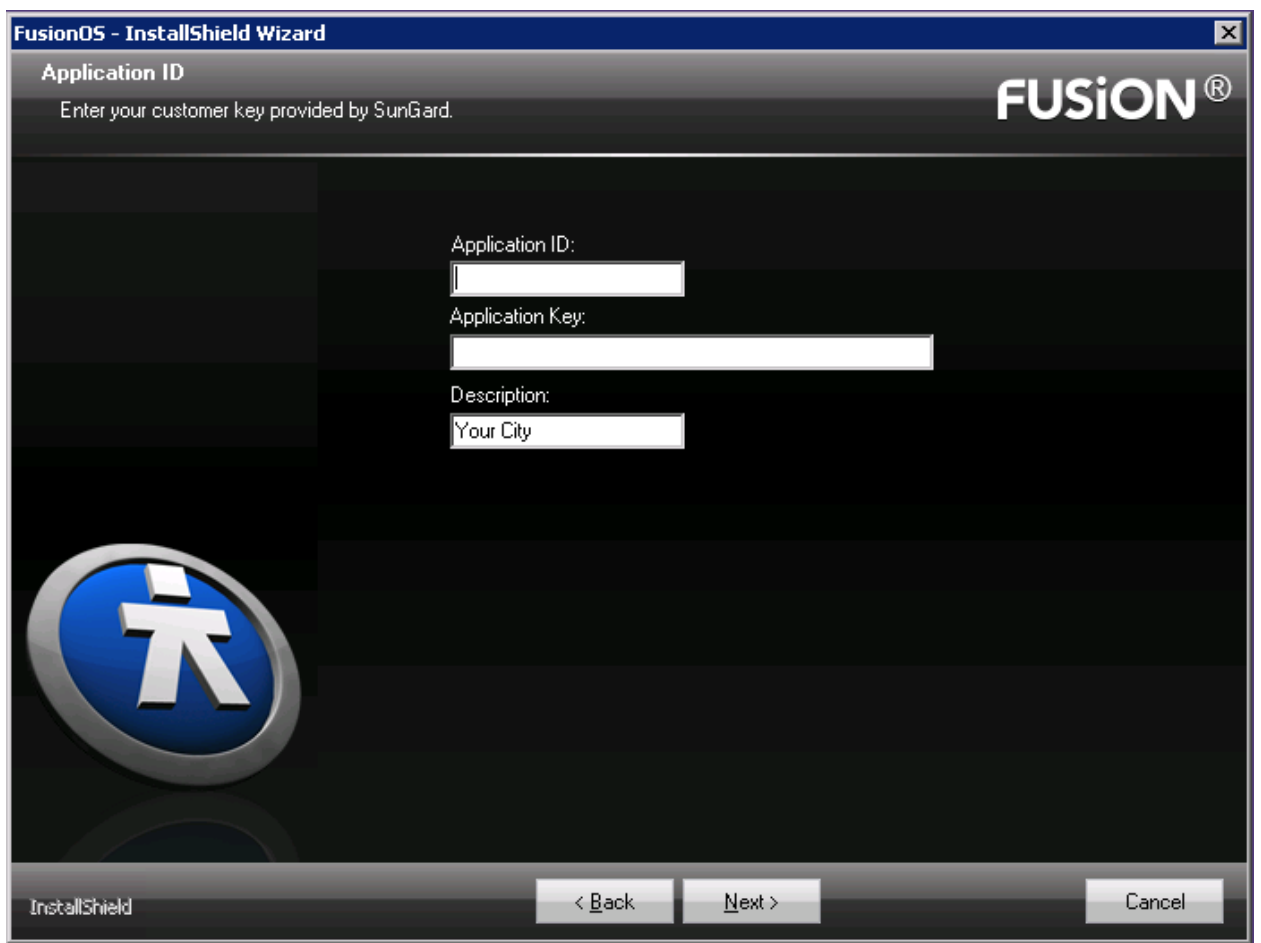

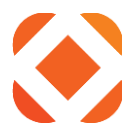

### <span id="page-23-0"></span>*Configuration Settings*

Enter the ONESolution information from item 3 in your [Configuration Checklist.](#page-0-0) This information is used to configure the Fusion services to communicate with the ONESolution Finance Server. All fields are required.

You will need the **Domain**\**Username** of a user that has been granted permissions in SPSOne Server Manager.

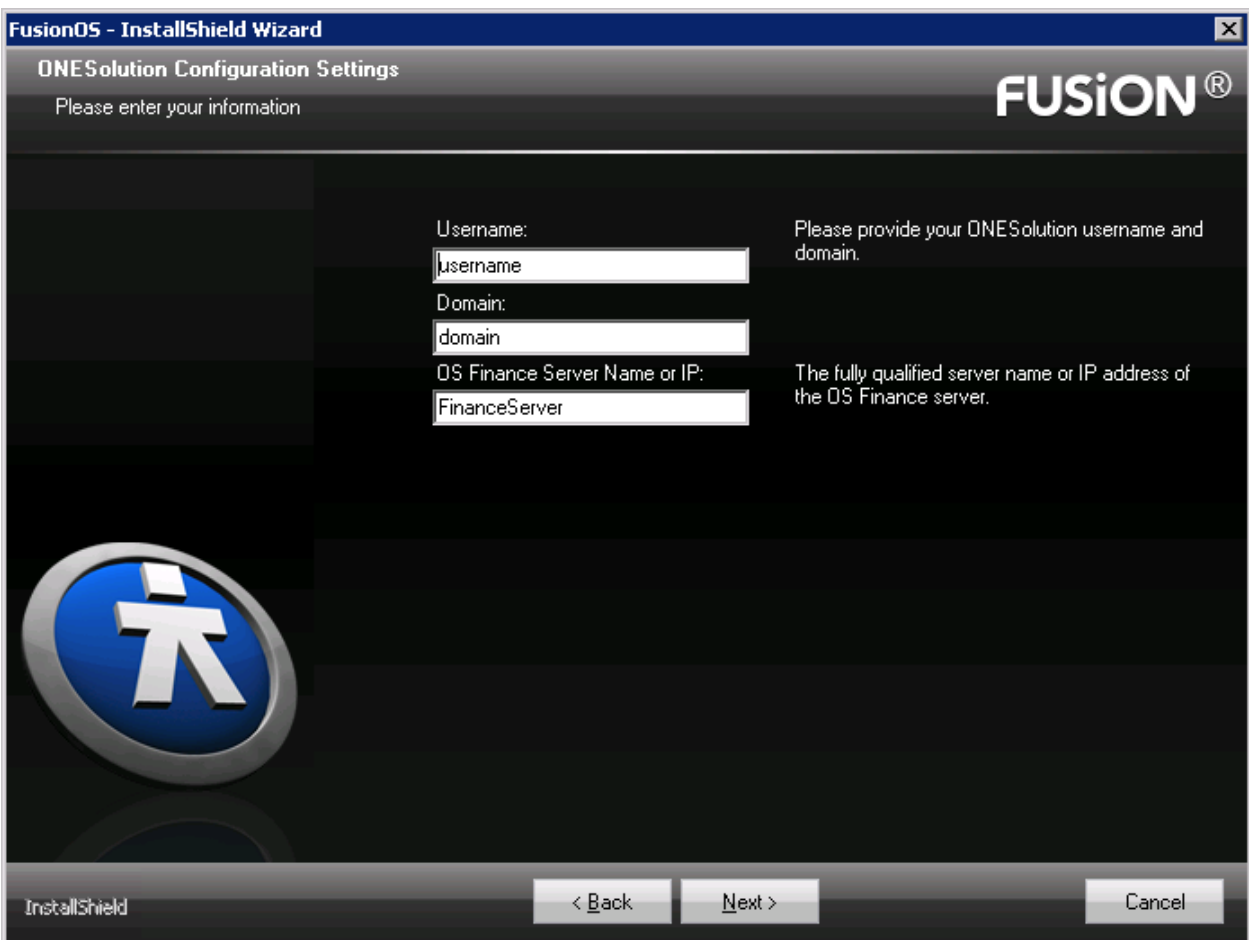

Click **Next** to continue.

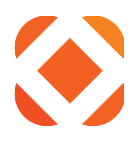

## <span id="page-24-0"></span>*Ready to Install*

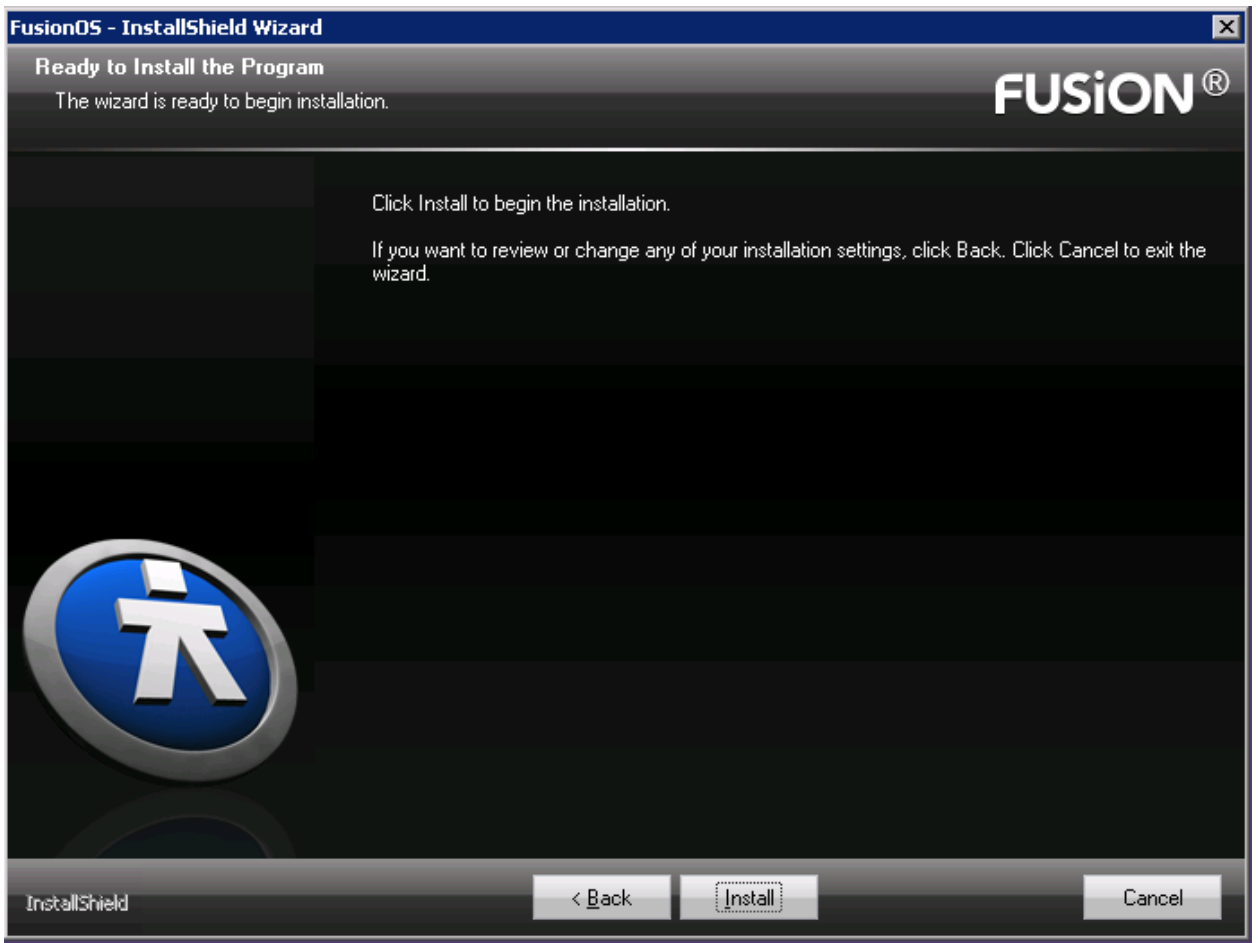

Click **Next** to start the installation. Follow the link to guide you to the next instructions.

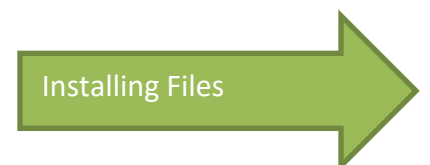

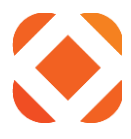

## <span id="page-25-0"></span>**To upgrade to a new version**

If you are running the install in order to upgrade Fusion to the latest version, this section guides you through the steps required.

### <span id="page-25-1"></span>**Install questions**

The installer displays screens to indicate it is upgrading to a new version. It does not allow you to change any of the configuration during update mode.

#### <span id="page-25-2"></span>*Multi-Instance Screen*

The installation will first display the instance selection dialog shown below.

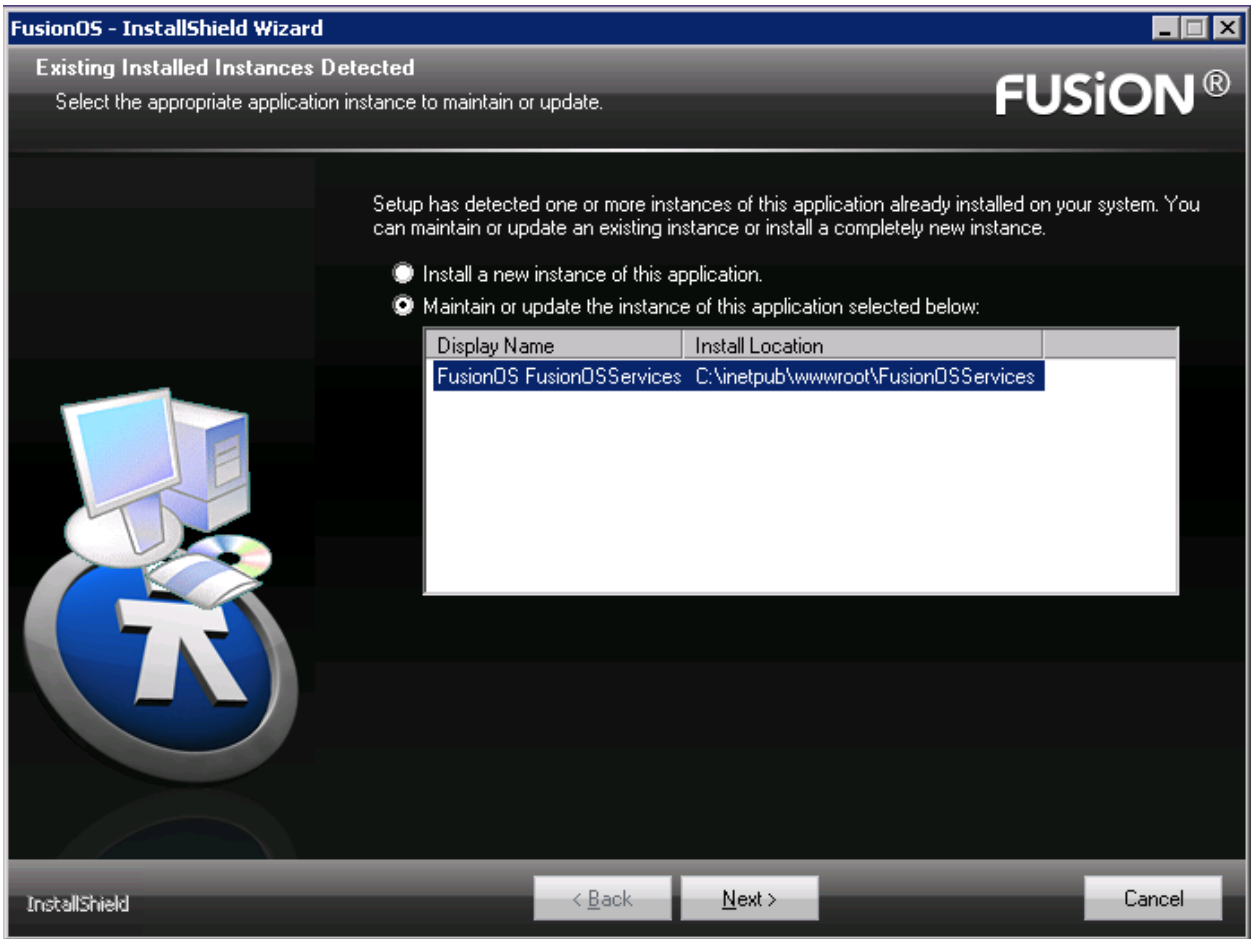

Choose the **Maintain or update the instance of this application selected below** radio button. Then select the Fusion application with the Site Name you want to update.

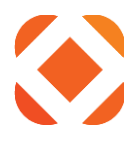

### <span id="page-26-0"></span>*Welcome*

This screen simply states that it will update Fusion and show the version being upgraded to.

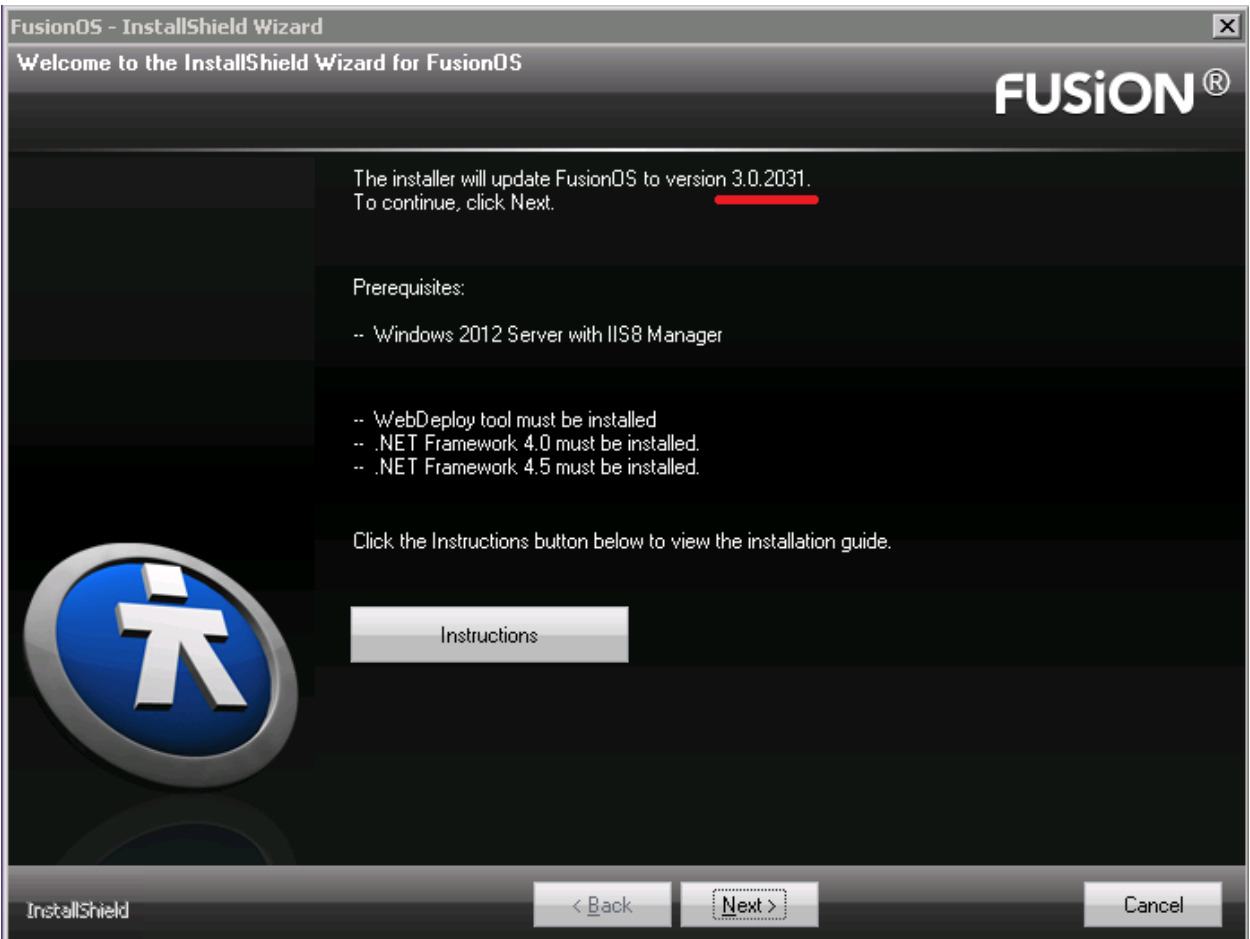

Click **Next** to start the installation. Follow the link to guide you to the next instructions.

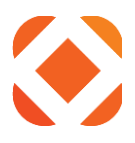

### <span id="page-27-0"></span>*Site Information*

Confirm that the **Site Name** is the correct one for the site you are trying to upgrade.

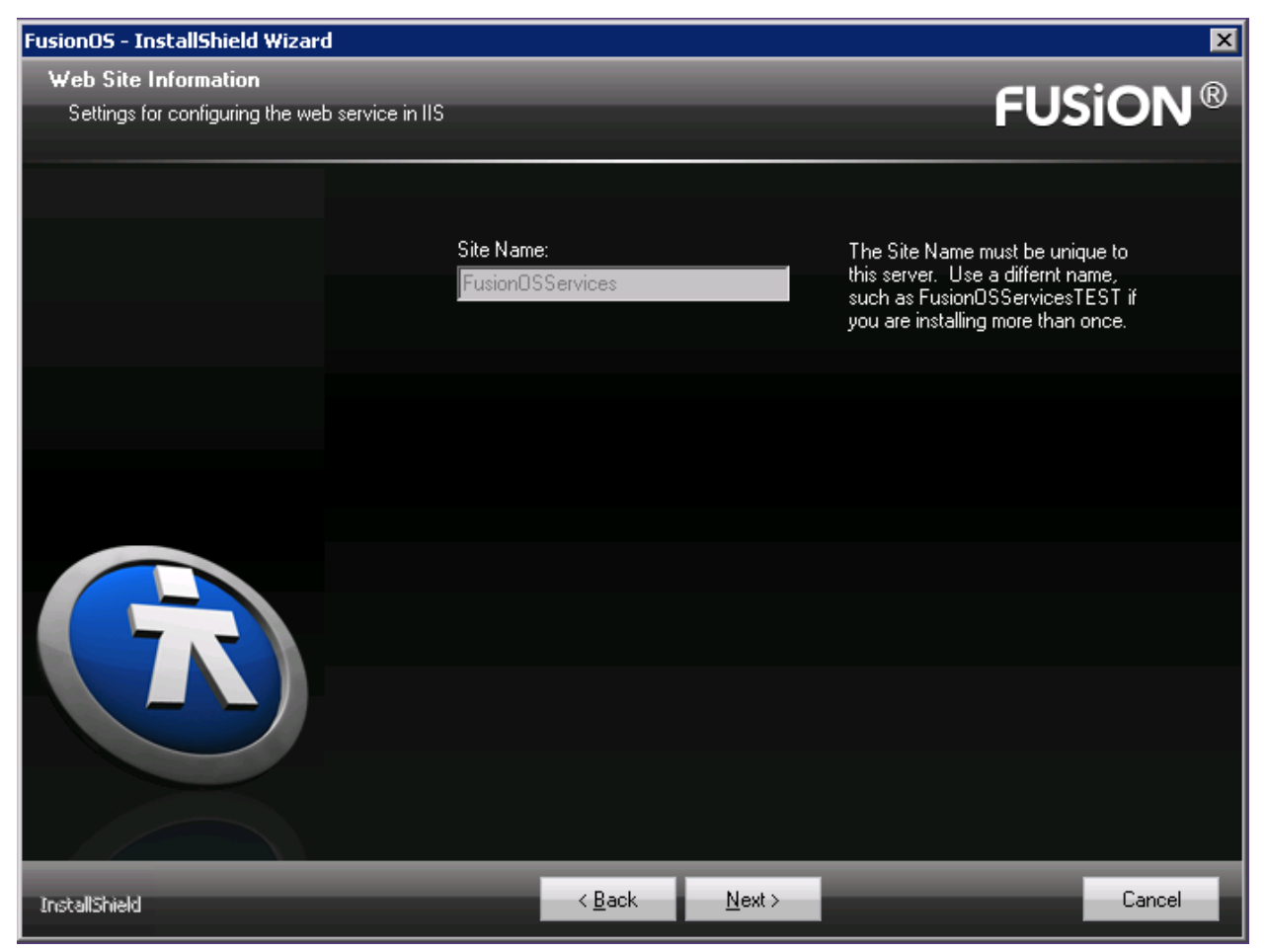

Click **Next** to start the installation. Follow the link to guide you to the next instructions.

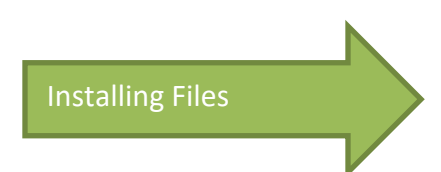

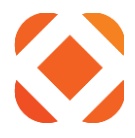

## <span id="page-28-0"></span>**To change configuration information**

If you need to change any of the configuration values from the [Configuration Checklist](#page-0-0) such as changing the ONESolution domain\user, this section guides you through the steps required.

### <span id="page-28-1"></span>**Starting the installer**

You do not need the Fusion install package available to change the applications. Simply go to the **Programs and Features** option in Windows Control Panel. On the Windows **Start** menu, select **Control Panel**. Then select **Programs and Features.**

In the Programs and Features window, select the Fusion application, then click **Change**. This starts the installer.

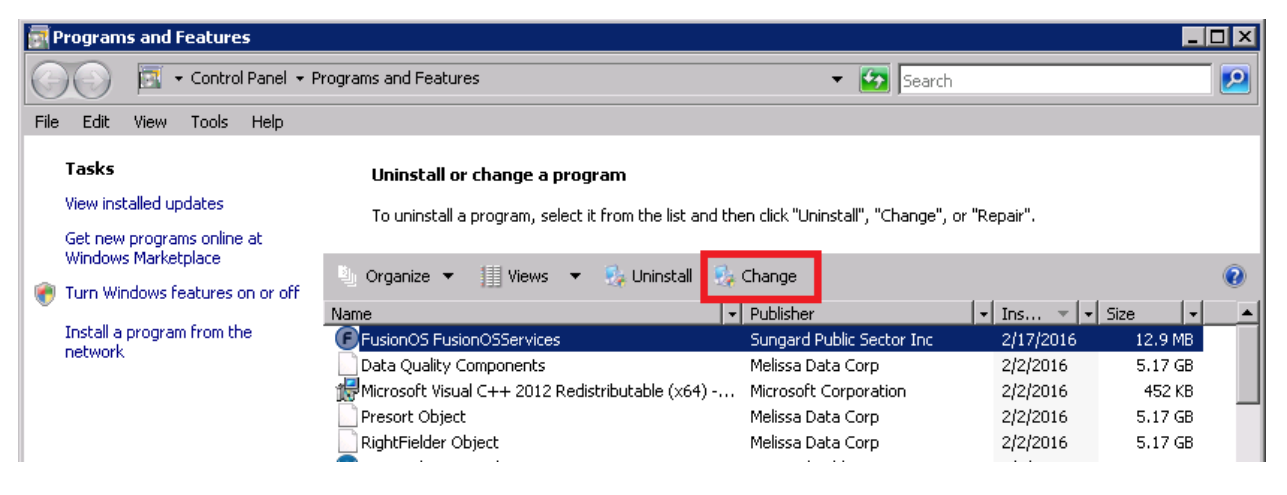

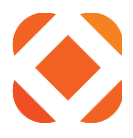

### <span id="page-29-0"></span>**Install Questions**

The installer displays screens prompting you for the information you gathered in your [Configuration Checklist.](#page-0-0) This section guides you through the screens presented and instructs you about how to provide the required information.

### <span id="page-29-1"></span>*Modify / Repair / Remove*

The Modify / Repair / Remove screen displays first and asks you which of these options you want to do. Choose the first option, **Modify,** to change the configuration values for the currently installed applications.

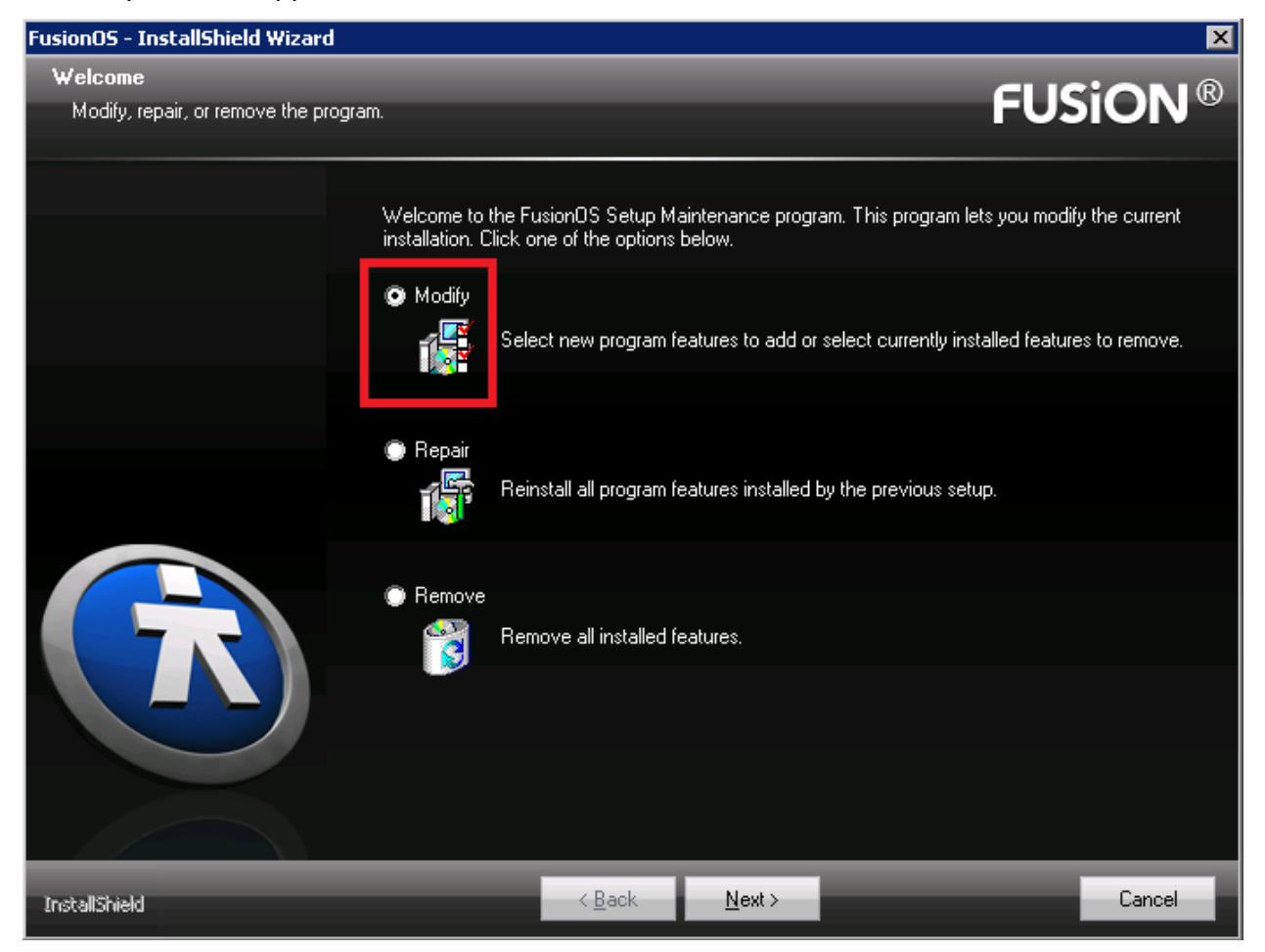

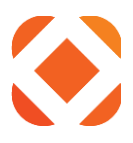

### <span id="page-30-0"></span>*Site Information*

Confirm that the **Site Name** is the correct one for the site you are trying to change.

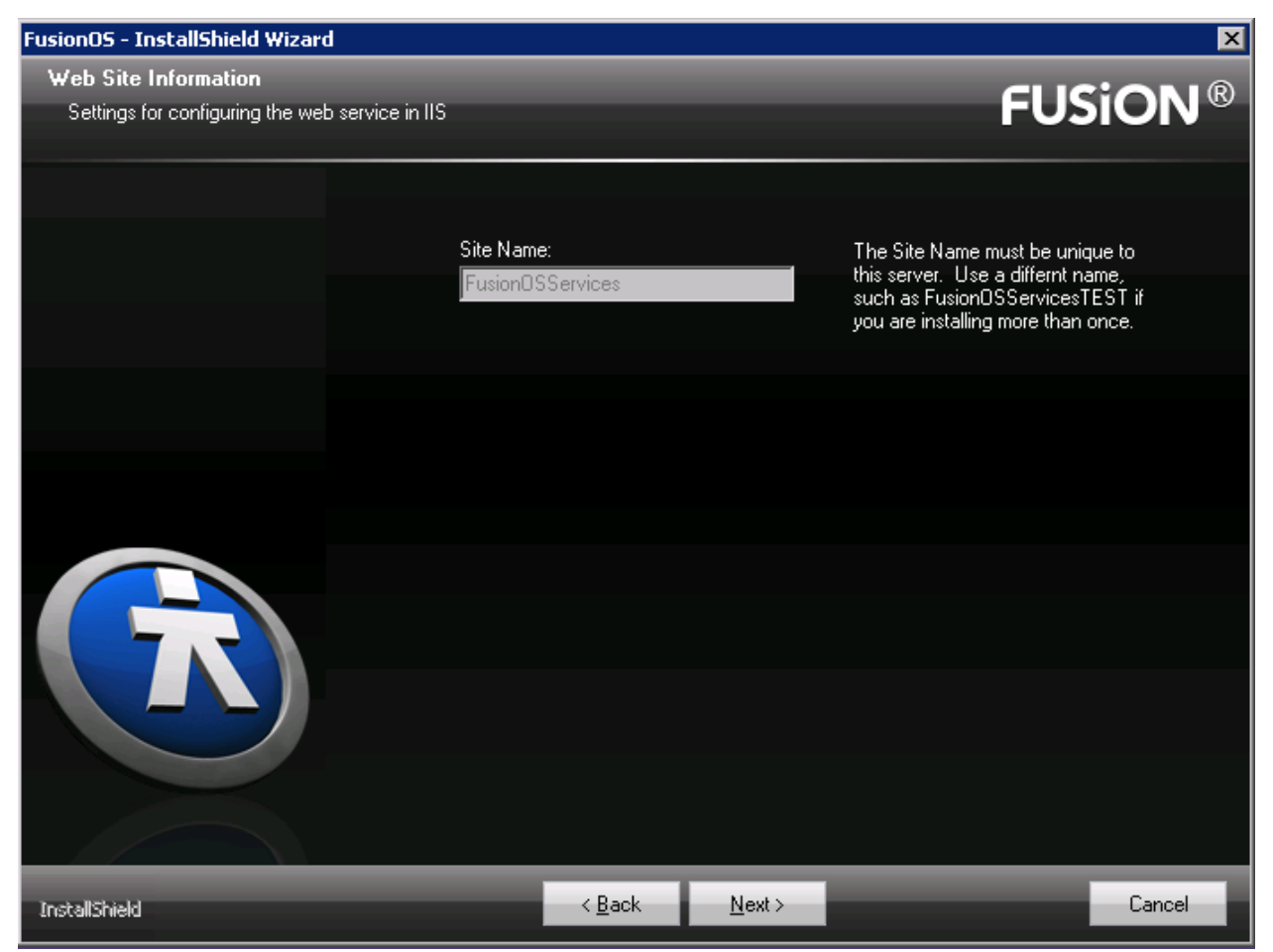

Click **Next** to continue.

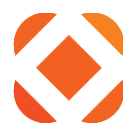

## <span id="page-31-0"></span>*Application ID*

An **Application ID and Application Key** will be provided to you when you purchase Fusion through SunGard. This information is from item 1 in your [Configuration Checklist.](#page-0-0) Both fields are required.

**Description** indicates the owner of the license.

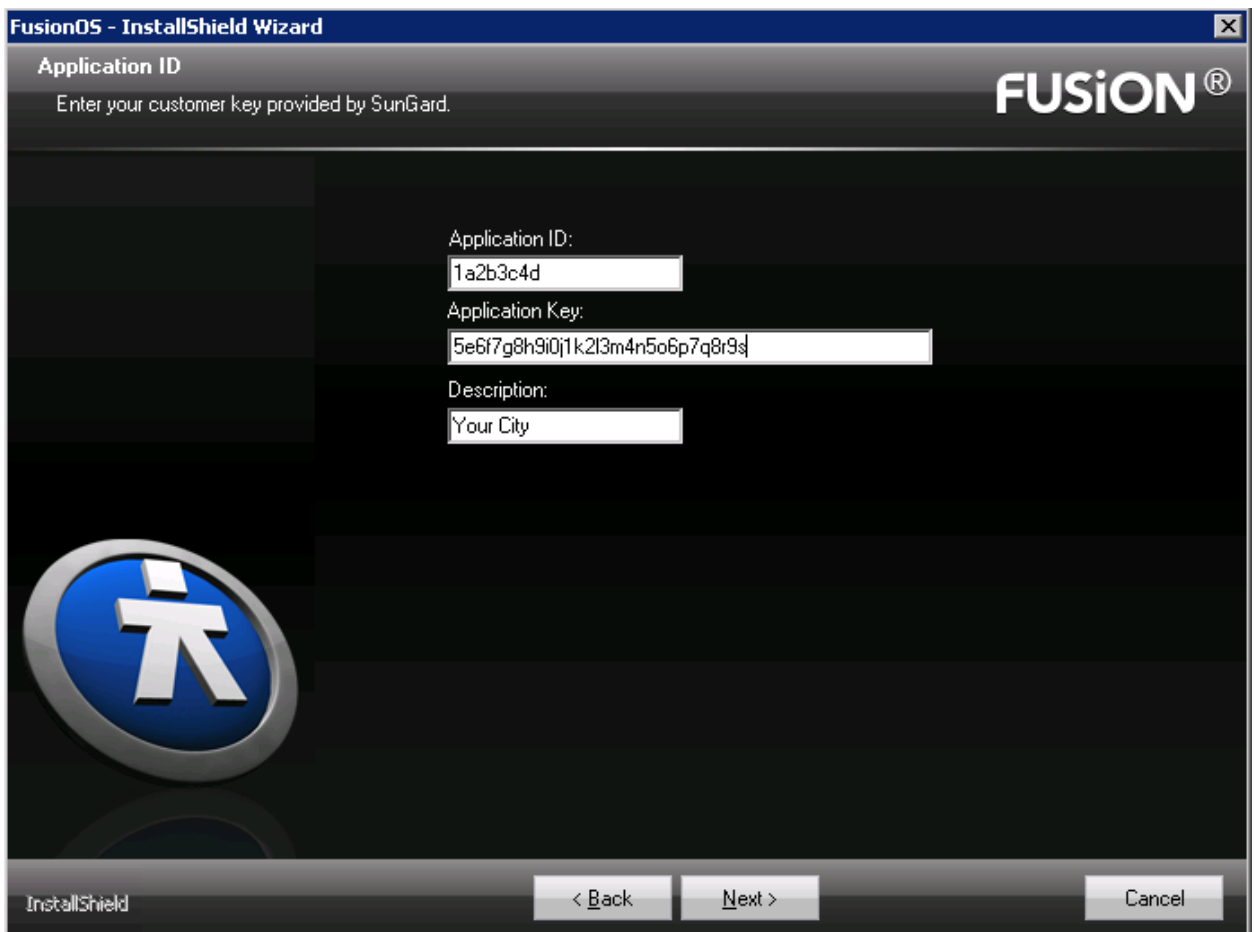

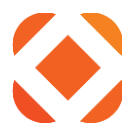

## <span id="page-32-0"></span>*Configuration Settings*

Enter the ONESolution information from item 3 in your [Configuration Checklist.](#page-0-0) This information is used to configure the Fusion services to communicate with the ONESolution Finance Server. All fields are required.

You will need the **Domain**\**Username** of a user that has been granted permissions in SPSOne Server Manager.

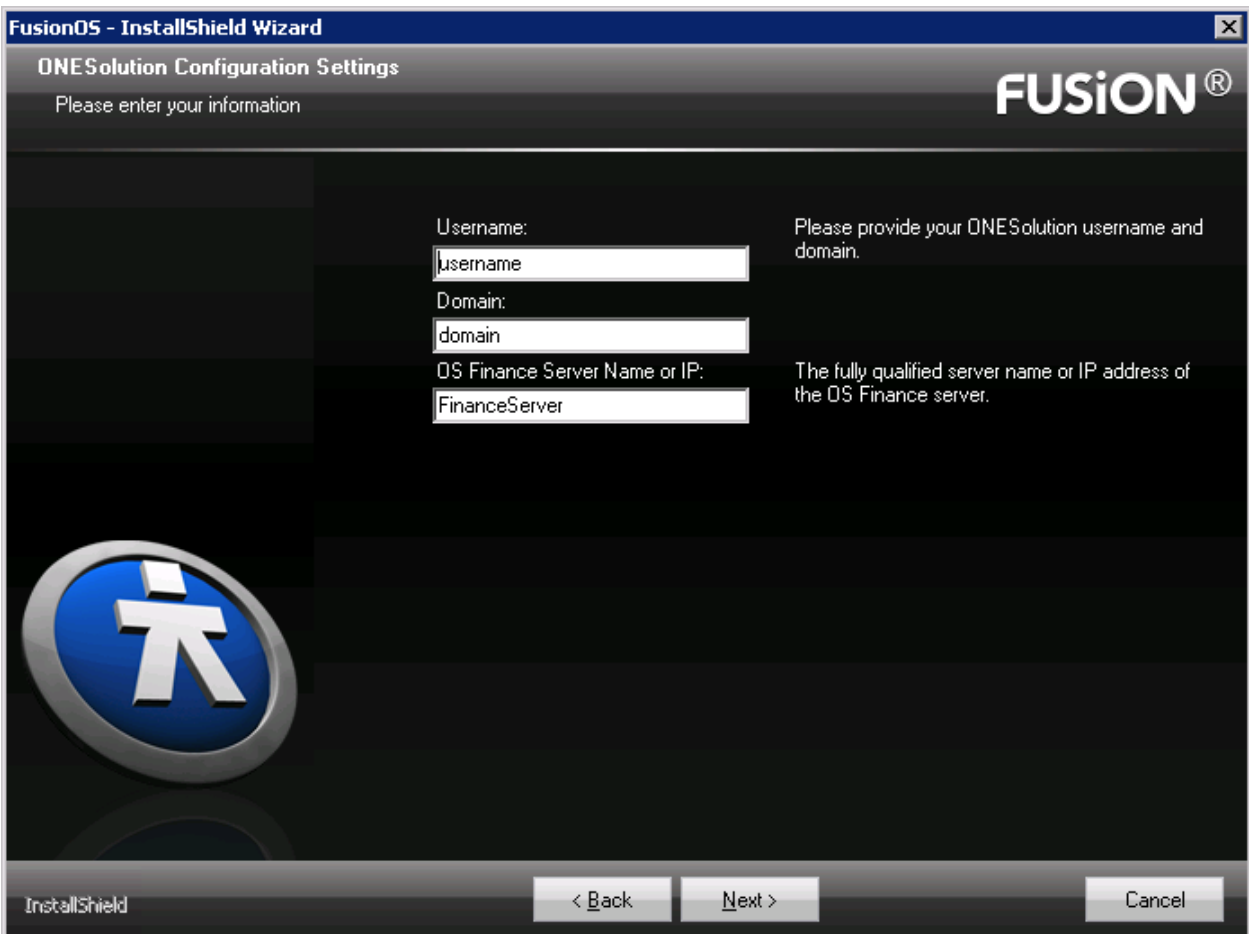

Click **Next** to start the installation. Follow the link to guide you to the next instructions.

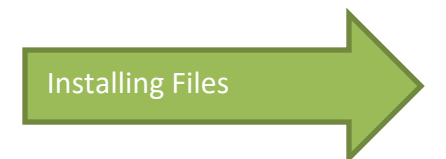

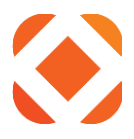

## <span id="page-33-0"></span>**To uninstall**

If you want to uninstall the Fusion services, this section guides you through the steps required.

### <span id="page-33-1"></span>**Starting the installer**

You do not need the Fusion install package to change the applications. Simply go to the **Programs and Features** option in Windows Control Panel. On the Windows **Start** menu, select **Control Panel**. Then select **Programs and Features.**

In the Programs and Features window, select the Fusion application, then click **Uninstall**. This starts the installer.

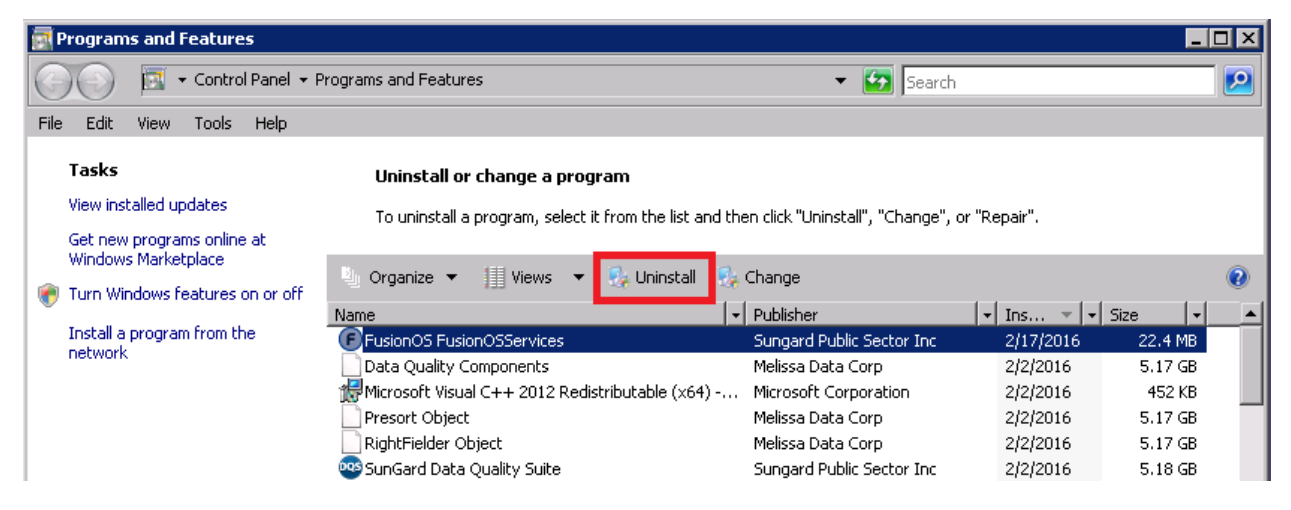

### Click **Yes** to confirm that you want to uninstall Fusion.

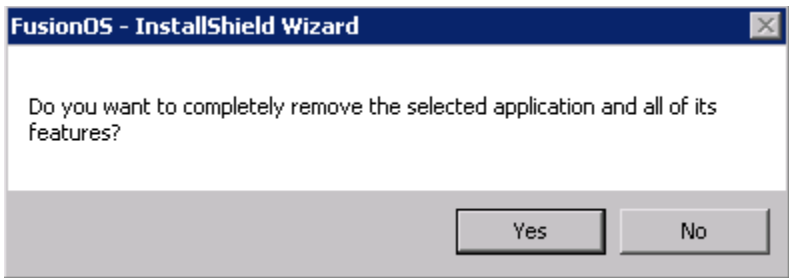

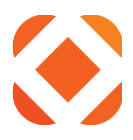

## <span id="page-34-0"></span>**Install Questions**

### <span id="page-34-1"></span>*Site Information*

Confirm that the **Site Name** is the correct one for the site you are trying to remove.

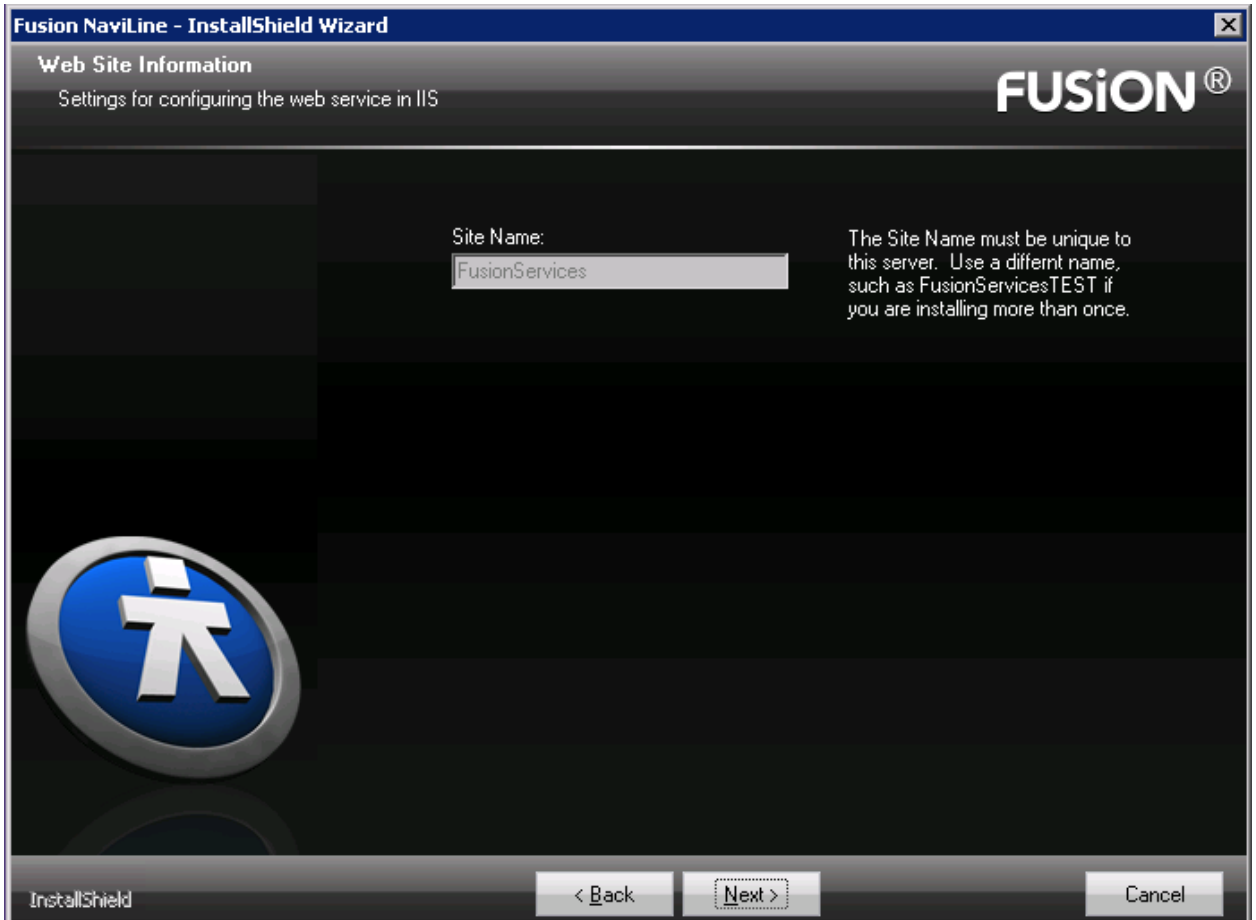

Click **Next** to continue.

The installer will immediately begin the uninstalling after you click Yes to confirm. It will show the progress as it is uninstalling the files.

<span id="page-34-2"></span>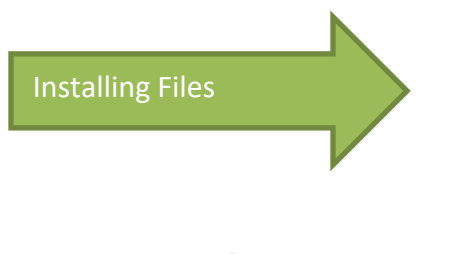

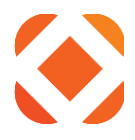

## <span id="page-35-0"></span>**Installing Files**

### <span id="page-35-1"></span>*Installation*

The installer will deploy the latest Fusion service files to IIS, then set the configuration values. If this is an upgrade or maintenance, then it will back up the previous files before making any changes. The installer displays what it's doing above the status bar. This should only take a few minutes.

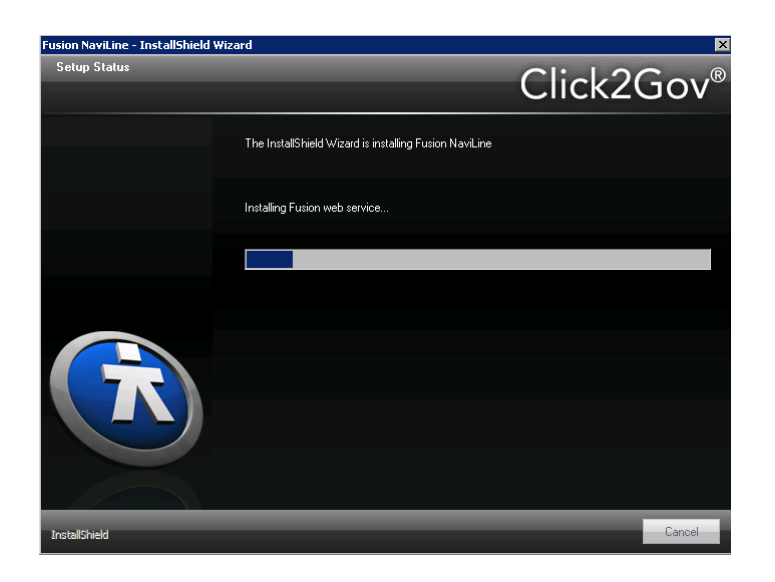

### <span id="page-35-2"></span>*Complete*

This screen displays once the installer has completed installation and configuration.

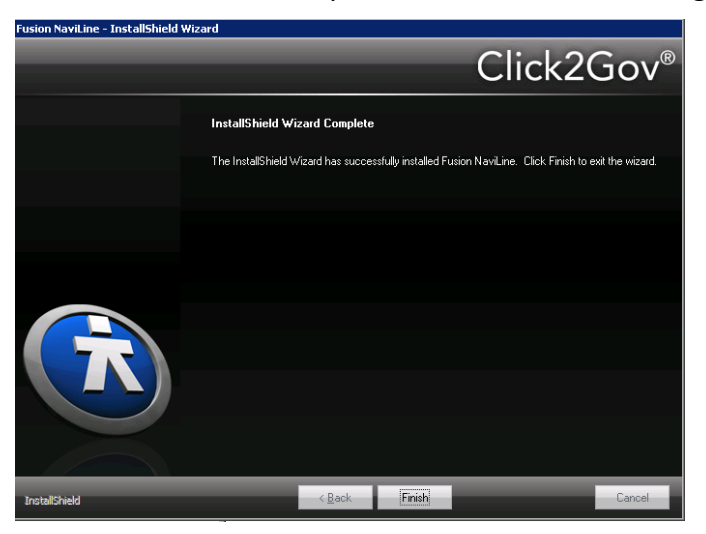

Click **Finish** to end the installation. Follow the link to guide you to the post-install instructions.

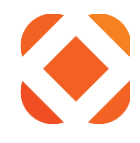

<span id="page-36-0"></span>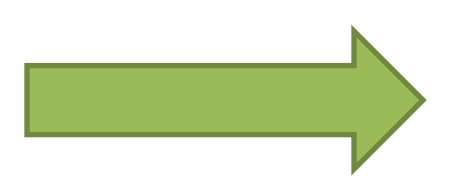

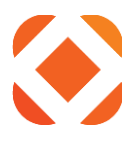

## <span id="page-37-0"></span>**After installing**

### <span id="page-37-1"></span>*Verify the Fusion service*

You can test that the Fusion service is installed by browsing it through IIS.

In IIS, select **FusionOSServices** under **Default Web Site**, and click **Browse** to browse the application using either http or https.

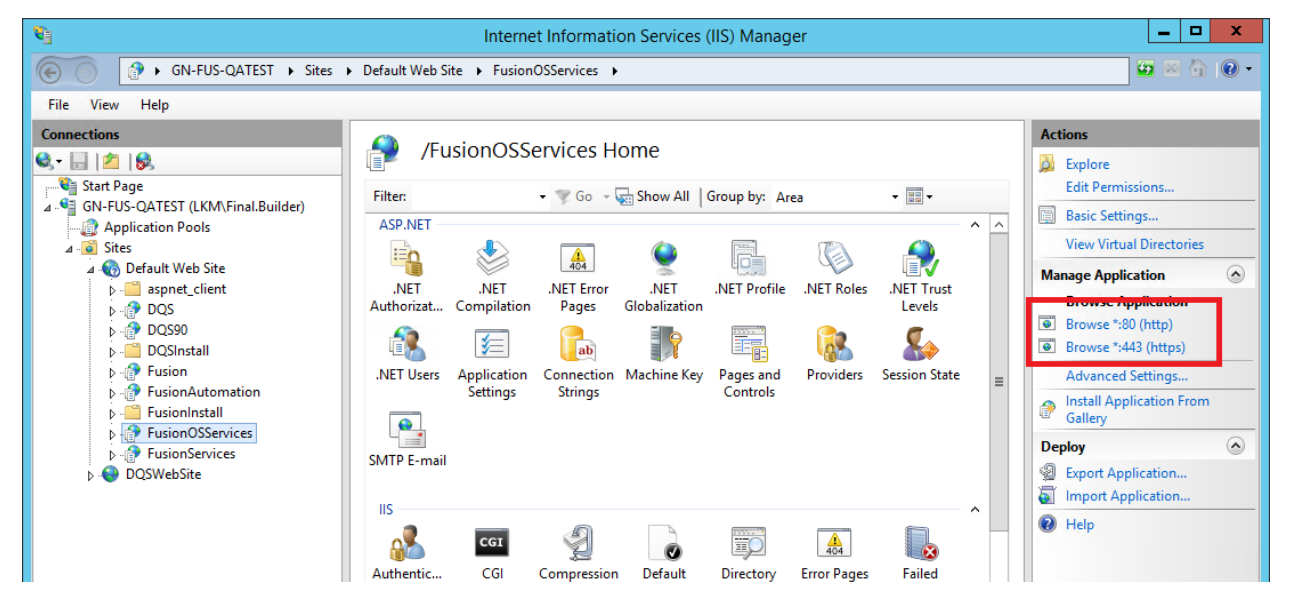

This should bring up the Fusion Web Services page.

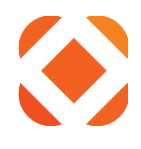

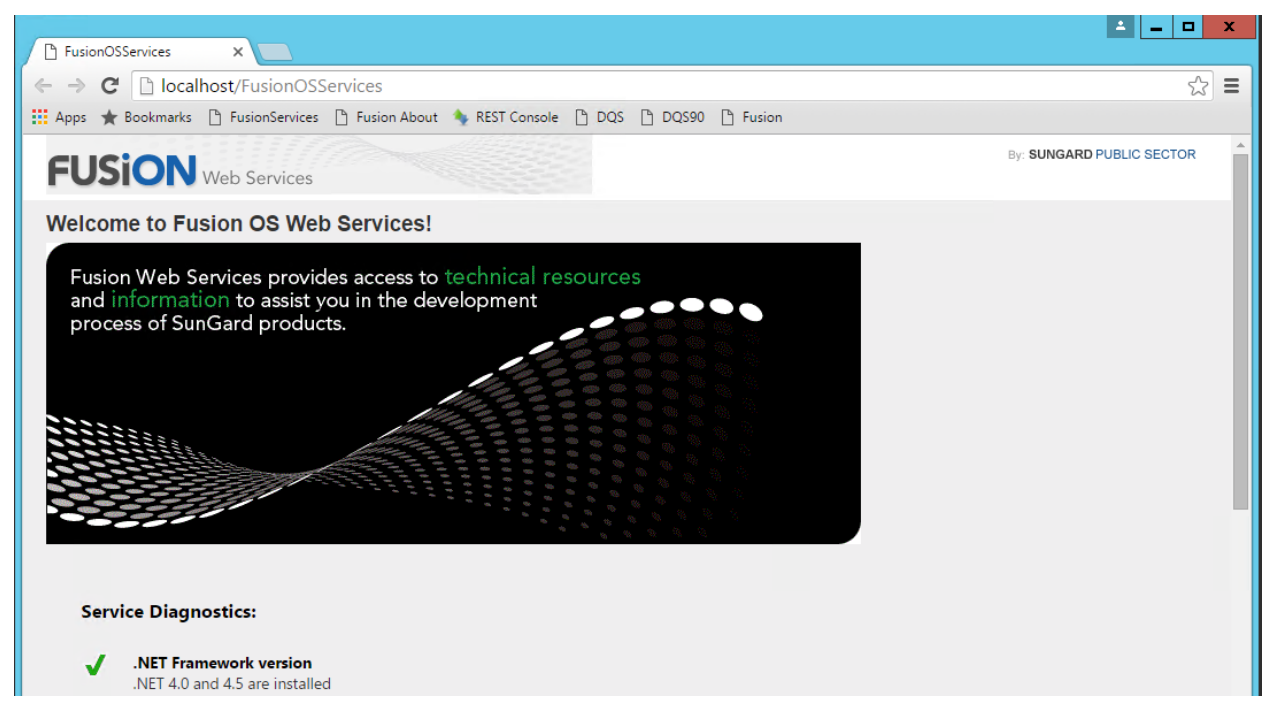

Under the logo, there is a Service Diagnostics section. This page runs some basic diagnostic test to verify that the pre-requisites are installed, and the configuration information is correct. If any of these show an error, review the configuration information you entered during the install, or see the *Error! Reference source not found.* section for how to install missing prerequisites.

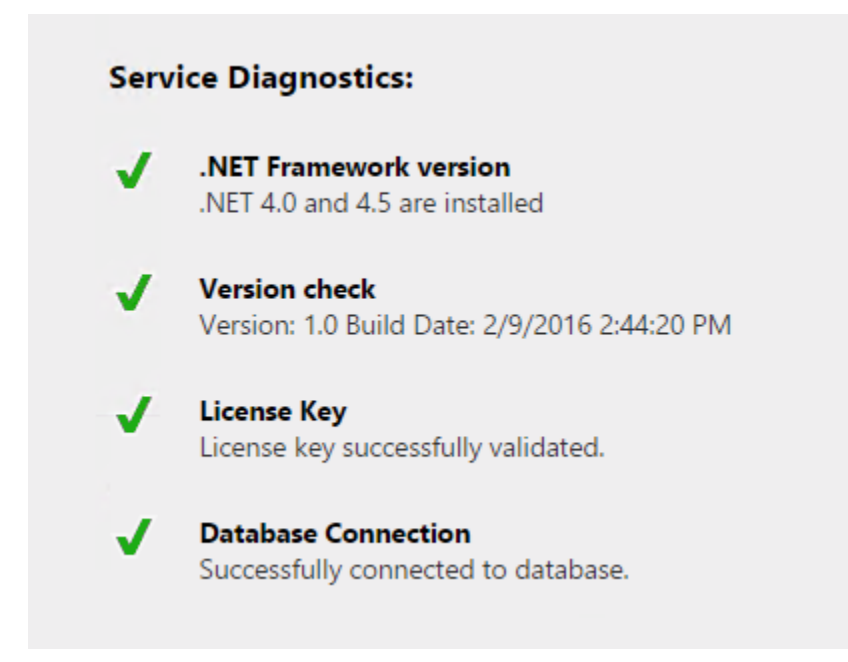

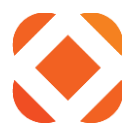

### <span id="page-39-0"></span>*Verify the SSL certificate*

You can aslo test that the Fusion service is able to respond through the https URL by entering the URL below into an IE browser:

[https://servername:443/FusionOSServices](https://servername/FusionOSServices)

### <span id="page-39-1"></span>*Verify the services are responding*

To verify and test that the Fusion services are responding, use the [REST Console Extension.](#page-40-0)

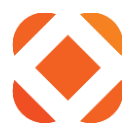

## <span id="page-40-0"></span>**REST Console Extension**

This is a free web application available in Google Chrome that you can **Download** and use to test sending the service calls and see the JSON output that the services return.

The application presents a page that allows you to enter information that would normally be sent as part of the JSON request. The sections you will need to fill in values for are explained below.

### <span id="page-40-1"></span>**Target**

In the **Target** section, you will fill in the URI for the service, and selecting either GET or POST as the Request method. The URL for each service is found in the **Example** section for the method on the Fusion documentation site [http://fusion.superion.com/Fusion/.](http://fusion.superion.com/Fusion/) It also indicates if it is a GET or POST method.

### <span id="page-40-2"></span>*From Fusion documentation:*

**Method PostKeyLookup** Type: FusionOSServices.Controllers.AccountLookupController Summary Lookup a key in the ledger Example

POST http://localhost/FusionOSServices/v1/ONESolution/AccountLookup/KeyLookup

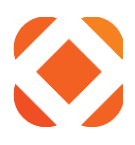

### <span id="page-41-0"></span>*In the REST Target:*

# **⊠ Target Target Request URI** http://localhost/FusionOSServices/v1/ONESolution/AccountLookup/KeyLooku Universal Resource Identifier. ex: https://www.sample.com:9000 **Request Method POST** The desired action to be performed on the identified resource. **Request Timeout** 60 seconds Timeout in seconds before aborting.

#### <span id="page-41-1"></span>*Request URI*

In the **Target** section, enter the URL into the **Request URI** field. Some of the service methods require values, such as account numbers, to be entered as part of the URL. If so, make sure the values are valid for your database, and that they are entered in the proper order.

#### <span id="page-41-2"></span>*Request Method*

Select either **GET** or **POST**. The example in the Fusion documentation will indicate if it is a GET or POST method.

Example POST ttp://localhost/FusionOSServices/v1/ONESolution/AccountLookup/KeyLookup

#### <span id="page-41-3"></span>**Body**

In the **Body** section, you will fill in your APP ID and APP KEY, along with any other data to be passed to the method.

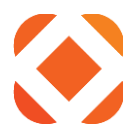

### <span id="page-42-0"></span>*Custom Headers*

You will need to enter your APP ID and APP KEY into the header information. The services

require this to validate your license. Click the **button to add a new field to the Custom** Headers section.

Enter X-APPID as the header name, and enter your APP-ID (short code) to the right. Enter X-APPKEY as the header name, and enter your APP-KEY (long code) to the right. You can enter these in any order.

## **Custom Headers**

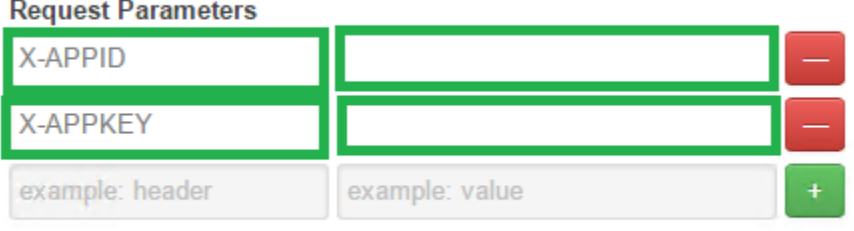

body and treat the params above as query string params only.

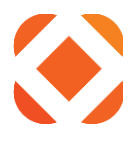

### <span id="page-43-0"></span>*Passing XML data*

Services that use a POST request may require data to be sent to the service as XML. The XML data it needs is indicated in the **Sample Code** in the method's documentation page.

Sample Code

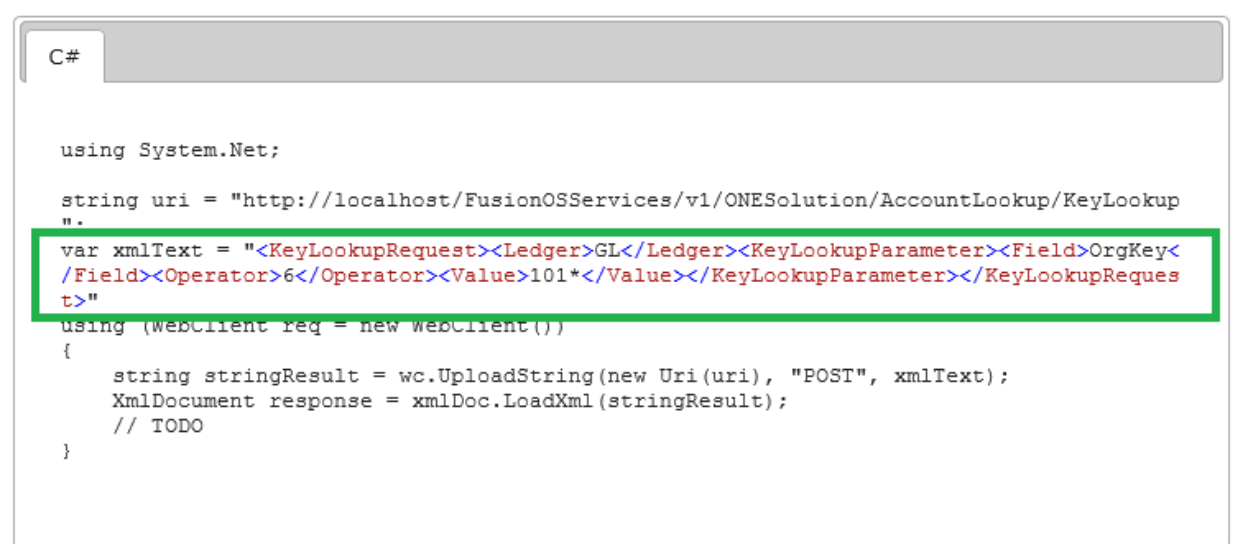

To send XML data in the REST Console, you will need to enter the following fields:

### <span id="page-43-1"></span>*Content Type*

Set the **Content-Type** to **text/xml**

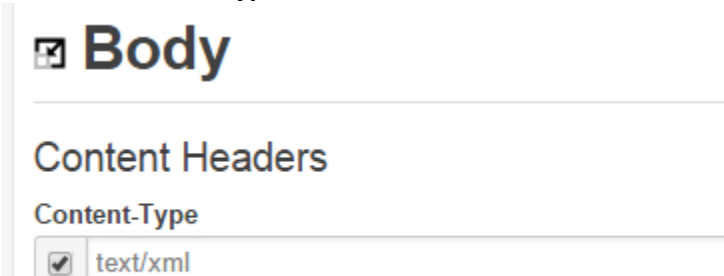

The mime type of the body of the request (used with POST and PUT requests)

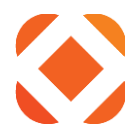

### <span id="page-44-0"></span>*Request Payload*

Under **Request Payload** > **Raw Body**, click the checkbox next to the **RAW Body** text area to enable it. Enter your XML data into the text area.

# **Request Payload**

#### **RAW Body**

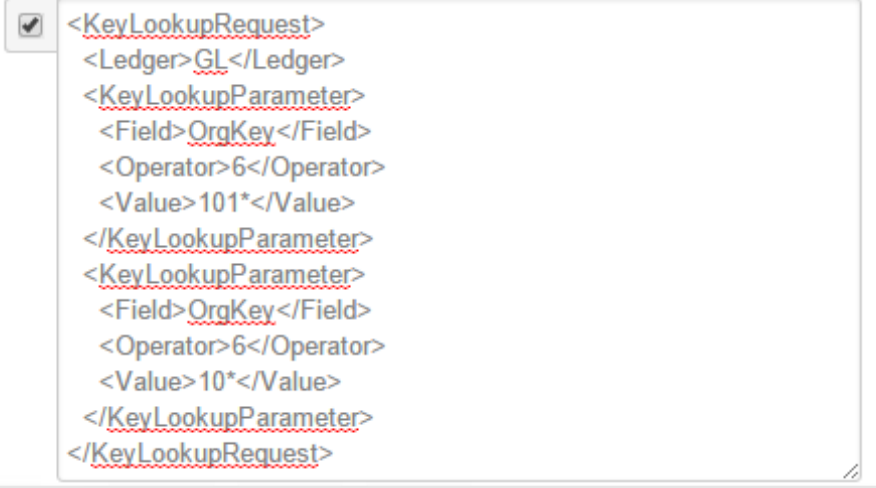

### <span id="page-44-1"></span>**Send**

Click on the **Send** button to submit the request. The response will be returned at the bottom of the page.

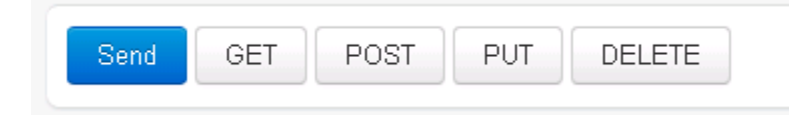

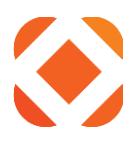

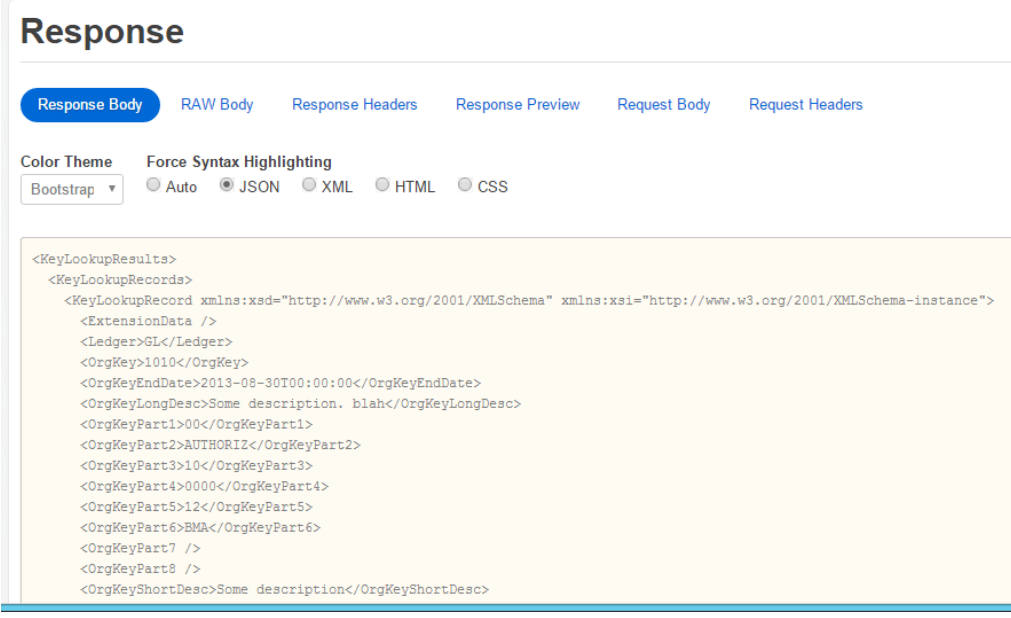

## <span id="page-45-0"></span>**Return**

Follow the links to return to the top of the document.

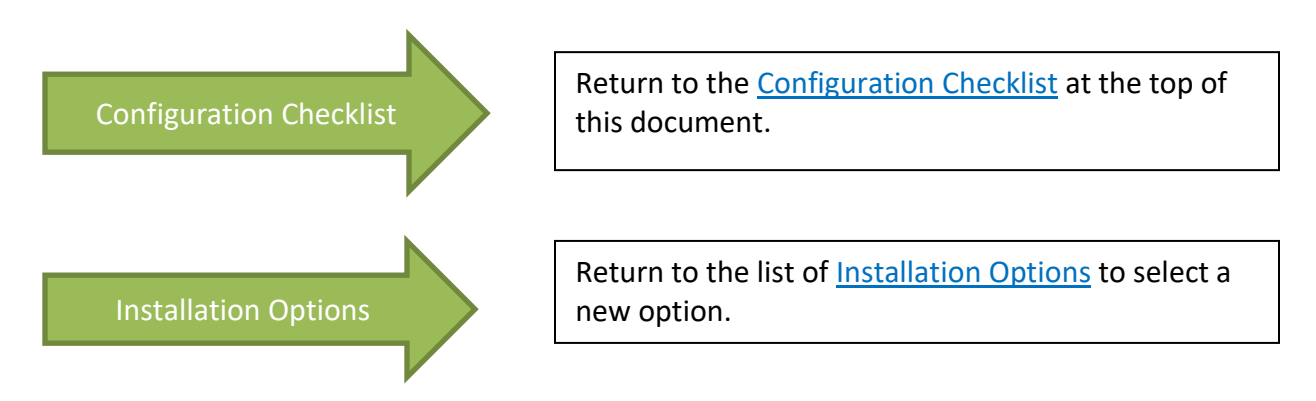

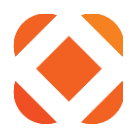

## <span id="page-46-0"></span>**Appendix 1: Web Deploy installation for Windows 2012**

### <span id="page-46-1"></span>*Use WebPI to install Web Deploy along with its dependencies like the Web Management Service (WMSvc)*

1. Click on the link below to go to the IIs Web Deploy download page.

<http://www.iis.net/downloads/microsoft/web-deploy>

- 2. Click on the **Install this extension** button.
- 3. At the bottom of the browser, it will prompt you asking if you want to run or save the WDeploy.exe. Click **Run**.

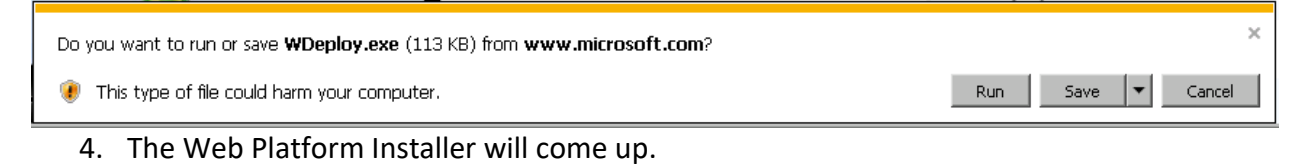

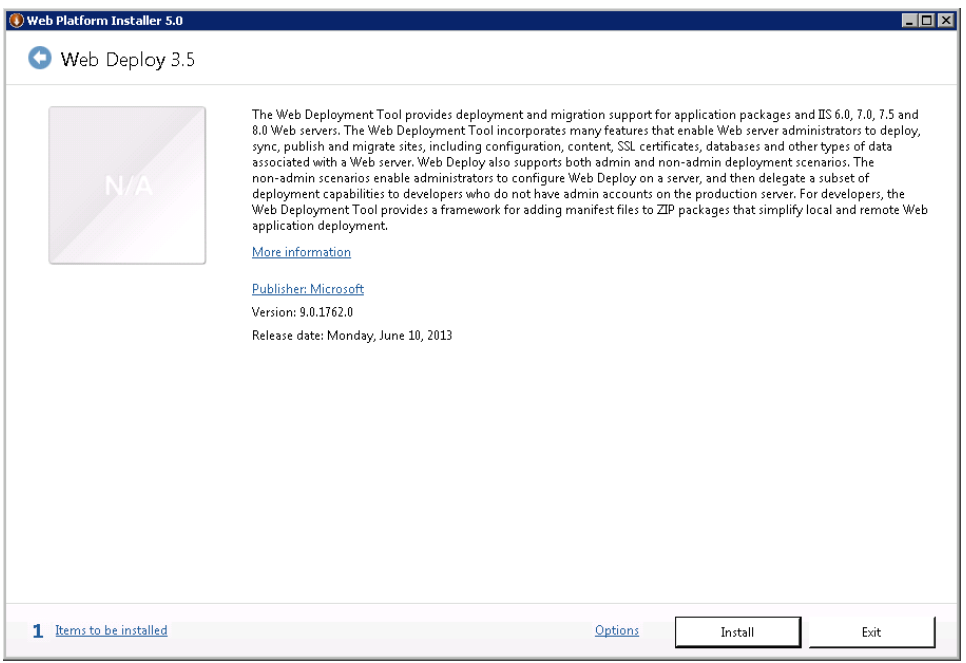

- 5. Click on **Install**.
- 6. Click on I Accept to agree to the license agreements.

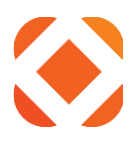

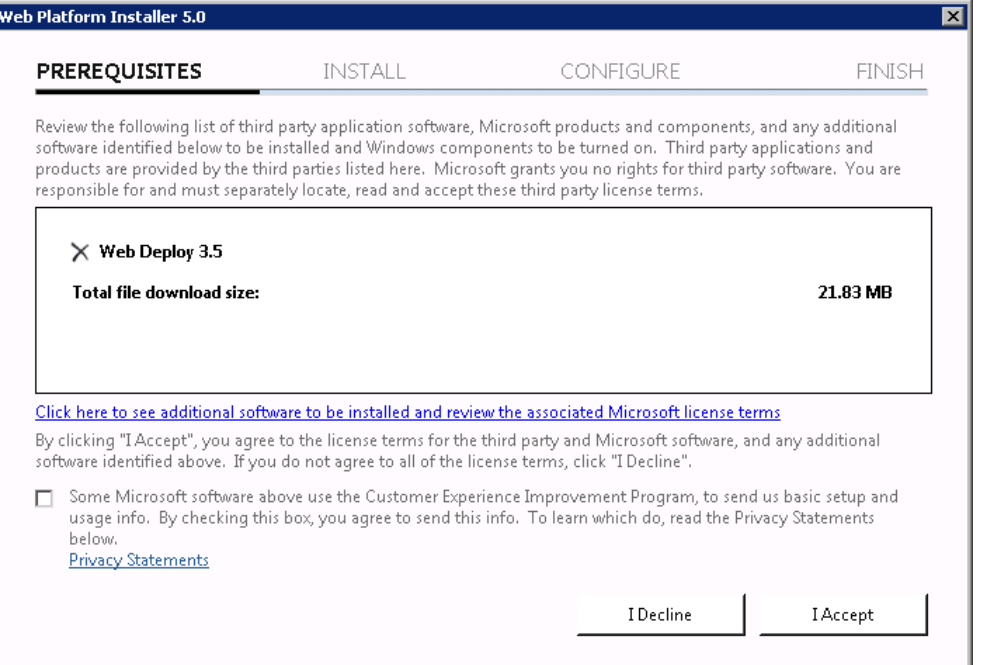

7. A progress dialog will appear. Click **Finish** when done.

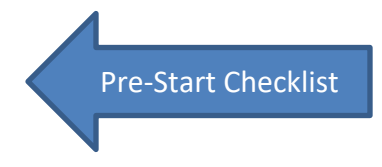

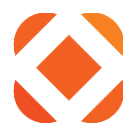

## <span id="page-48-0"></span>**Appendix 2: Installing Web Deploy directly**

If you are unable to install the Web Deploy using the Web Platform Installer as outlined in Appendix 1, you can download it directly using the instructions below.

#### <span id="page-48-1"></span>*Installing Web Deploy directly:*

- 1. Download the Web Deploy installer directly from the **IIS.net Web Deploy page** <http://www.iis.net/download/webdeploy> ( [x86](http://go.microsoft.com/fwlink/?LinkId=209115) | [x64](http://go.microsoft.com/fwlink/?LinkId=209116) )
	- . In the Setup wizard choose the "Complete" setup option.

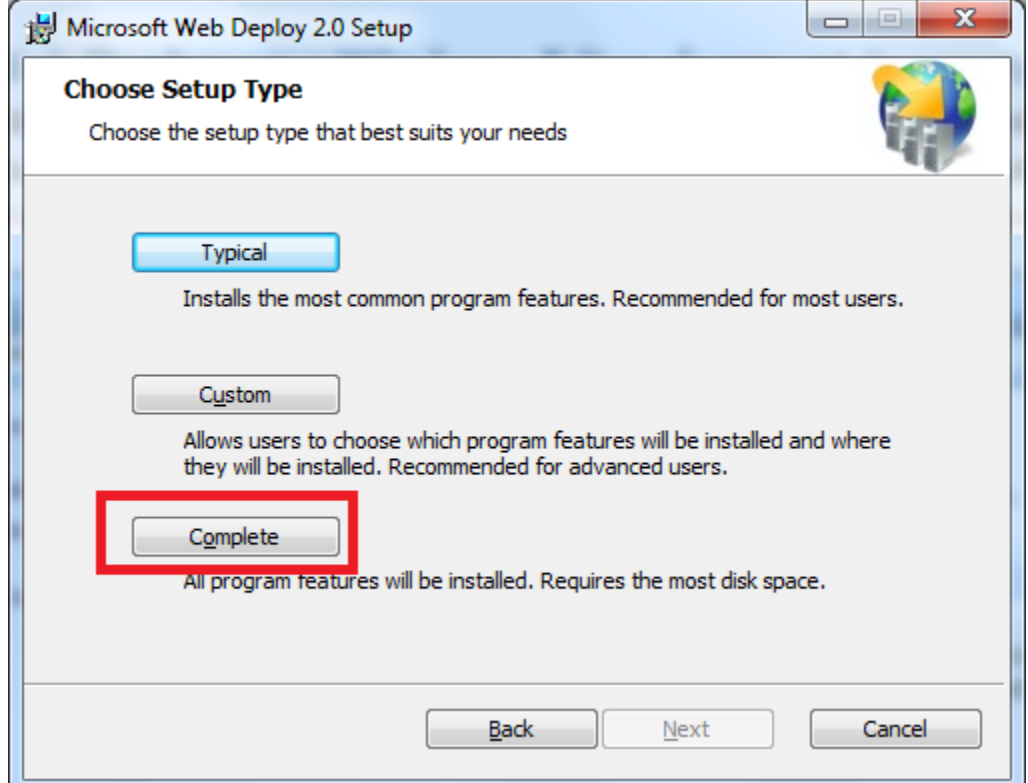

Note: *Using the MSI directly is generally not recommended for the novice user, as recommended or required dependent products must then be installed separately*. The following limitations may create issues when using the MSI instead of WebPI to install Web Deploy on servers:

> • The MSI will not install SQL Shared Management Objects (SMO), which is required for the SQL Server database deployments. This component may be installed using WebPI to enable SQL Server database deployments.

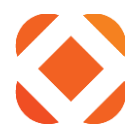

- The MSI will not install the Web Management Service handler component if the Web Management Service is not installed; the handler component is necessary for non-administrator deployments. Windows component IIS, including Management Service, should be installed first to enable the handler component to install.
- The MSI will not configure Web Management Service to allow nonadministrator deployments if PowerShell v2 is not installed. This setup step includes creating delegation rules in the IIS server Administration.config file that allow non-administrator users to use Web Deploy. PowerShell v2 is builtin on Windows Server 2008 R2 but may require a Windows Update for Windows Server 2008. Alternatively the delegation rules may be added manually after install.

### <span id="page-49-0"></span>**Configure a Site for Delegated Non-Administrator Deployment**

After installing Web Deploy using method (1) or (2a), described above, all server-level configuration is complete for non-administrator publishing, however additional configuration is required at a site level. This site configuration can be accomplished using methods (1) or (2) described below.

- 1. Create a new site or set permissions on an existing Web site for a new or existing nonadministrator user using Web Deploy PowerShell scripts as explained in the PowerShell scripts walkthrough [**link to be added**] OR
- 2. Configure publishing on an existing site for an existing user using the IIS Manager UI
	- a. Start IIS Manager (type "inetmgr.exe" in the Start Menu)
	- b. Expand the **Sites** node and right click a site, such as "test"
	- c. Click **Deploy** > **Configure for Web Deploy Publishing...**

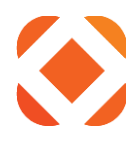

d. The following UI will appear. Click **...**

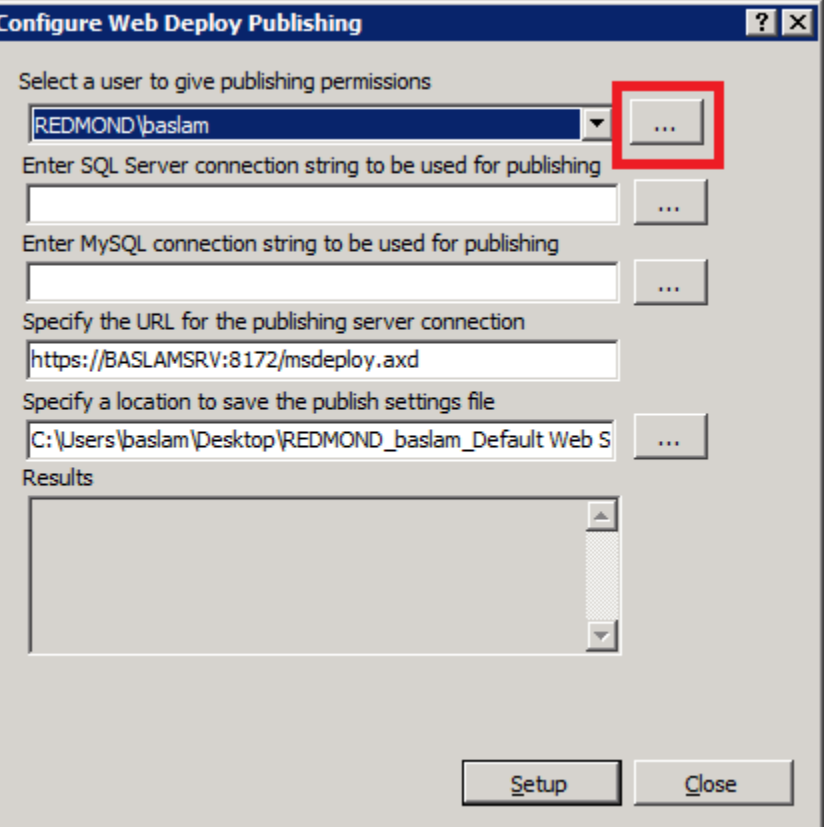

e. Click **Select :**

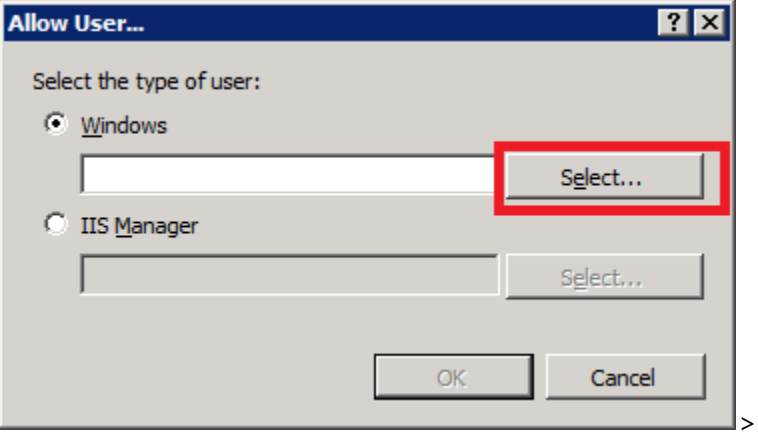

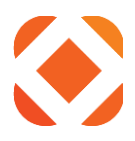

f. Type the name of a non-administrator Windows user and click **Ok**

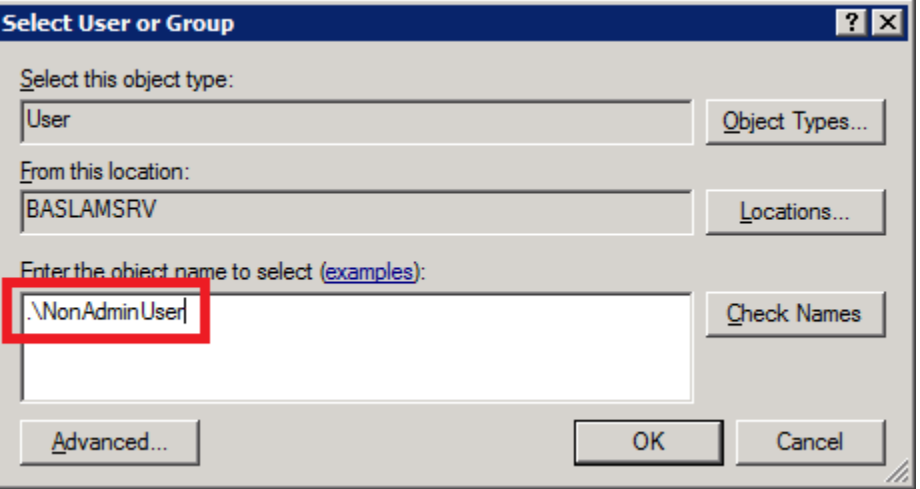

- g. When you click **Setup**, the following log will lines will appear:
	- Publish enabled for 'NonAdminUser'
	- Granted 'NonAdminUser' full control on 'C:\inetpub\wwwroot\test'
	- Successfully created settings file 'C:\Users\JohnDoe\Desktop\NonAdminUser\_Default Web Site.PublishSettings'
	- h. The non-administrator Windows user (NonAdminUser) may now publish to the site (test).

[Pre-Start Checklist](#page-3-0)

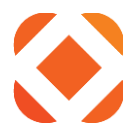

## <span id="page-52-0"></span>**Troubleshooting: Manually setting configuration values**

If the install gives errors that it cannot write or save values to one of the configuration files, then it can be edited manually after the install. The install log should indicate what file it was unable to write to. This section lists the files and values that need to be set. You can open the named and manually set the value if needed.

The tables below list th[e Configuration Checklist](#page-0-0) items to get your values from, and in the **Key/Value** column it gives the section of code for where to set that value in the file. Searching on the keyword highlighted in light blue will help you find the section in the file. Replace the value highlighted in yellow with the value from your [Configuration Checklist.](#page-0-0)

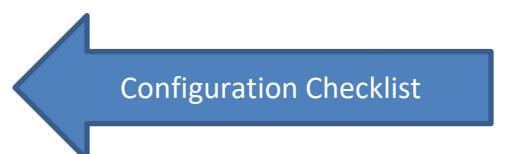

### <span id="page-52-1"></span>**Web.config**

This is the configuration file for the Fusion web service. This file is located at:

C:\inetpub\wwwroot\FusionOSServices\Web.config

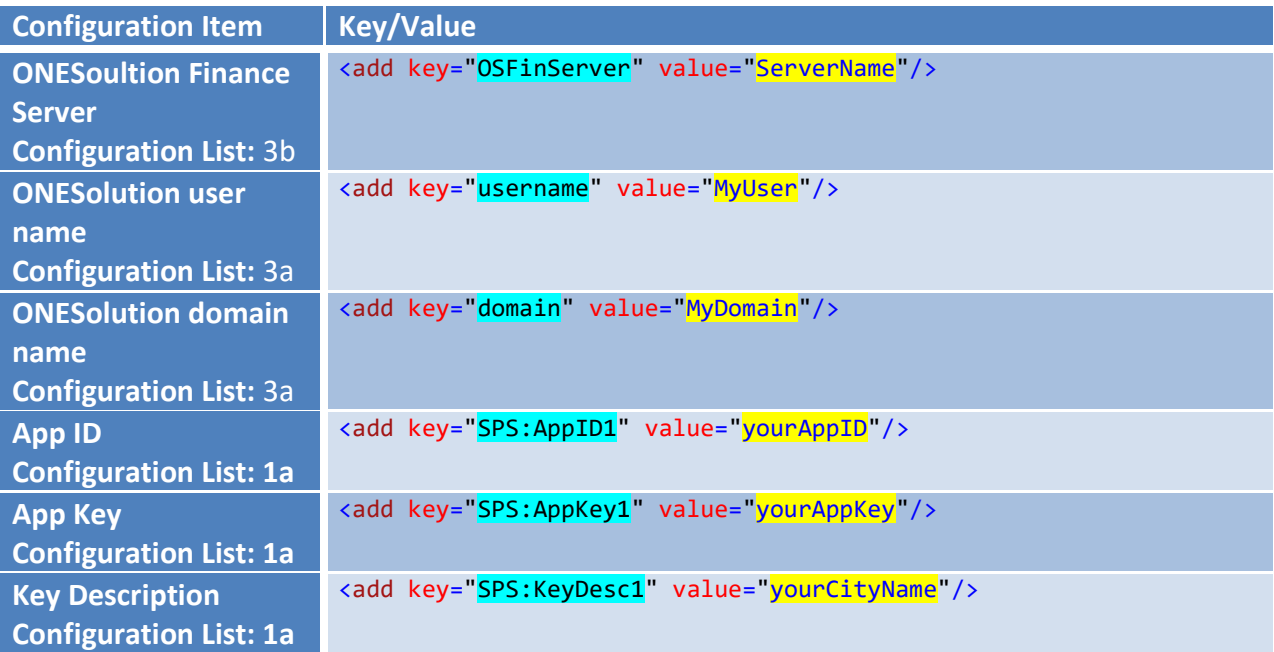